**Host Security Service (HSS)**

# **Best Practices**

**Issue** 03 **Date** 2024-03-12

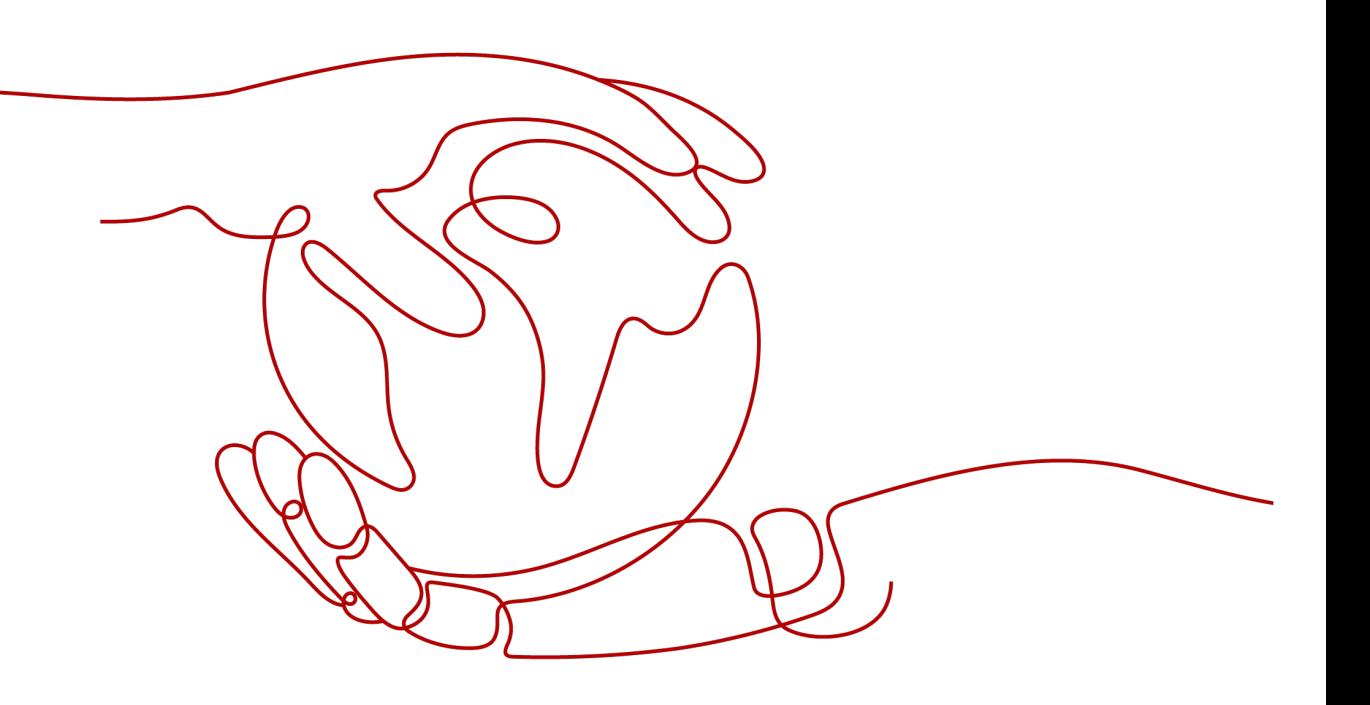

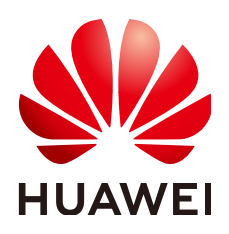

**HUAWEI TECHNOLOGIES CO., LTD.**

# **Copyright © Huawei Technologies Co., Ltd. 2024. All rights reserved.**

No part of this document may be reproduced or transmitted in any form or by any means without prior written consent of Huawei Technologies Co., Ltd.

# **Trademarks and Permissions**

 $\triangle \triangleright$ HUAWEI and other Huawei trademarks are trademarks of Huawei Technologies Co., Ltd. All other trademarks and trade names mentioned in this document are the property of their respective holders.

# **Notice**

The purchased products, services and features are stipulated by the contract made between Huawei and the customer. All or part of the products, services and features described in this document may not be within the purchase scope or the usage scope. Unless otherwise specified in the contract, all statements, information, and recommendations in this document are provided "AS IS" without warranties, guarantees or representations of any kind, either express or implied.

The information in this document is subject to change without notice. Every effort has been made in the preparation of this document to ensure accuracy of the contents, but all statements, information, and recommendations in this document do not constitute a warranty of any kind, express or implied.

# **Huawei Technologies Co., Ltd.**

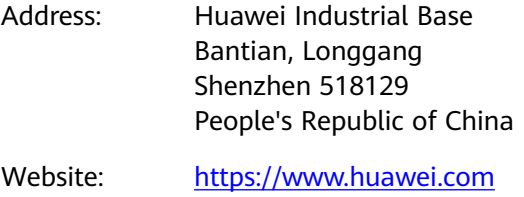

Email: support@huawei.com

# **Security Declaration**

# **Vulnerability**

Huawei's regulations on product vulnerability management are subject to the Vul. Response Process. For details about this process, visit the following web page:

<https://www.huawei.com/en/psirt/vul-response-process>

For vulnerability information, enterprise customers can visit the following web page: <https://securitybulletin.huawei.com/enterprise/en/security-advisory>

# **Contents**

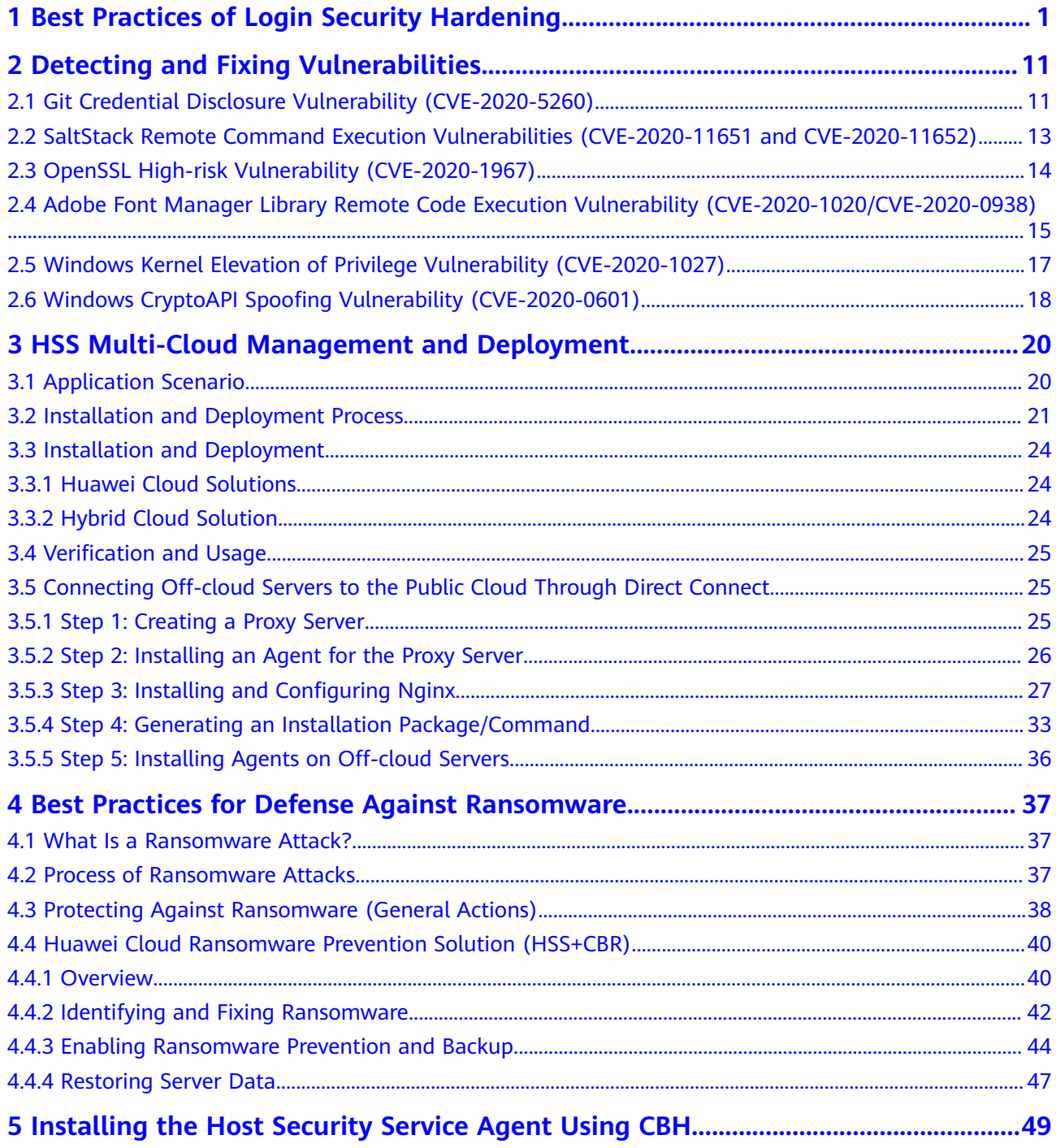

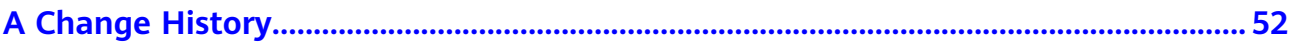

# <span id="page-5-0"></span>**1 Best Practices of Login Security Hardening**

Account and password cracking are the most commonly used ways for attackers to intrude or attack servers. Enhancing login security is the first step to protect server security and ensure that services can run properly.

# **Prerequisites**

You have purchased an ECS and enabled protection for it.

# **Login Security Hardening Functions**

You can configure common login locations, common login IP addresses, SSH login IP address whitelist, two-factor authentication, weak password check, and login security check to protect login security.

To ensure high login security, you are advised to configure all of these functions.

### $\Box$  Note

Two-factor login authentication is supported by the HSS basic edition billed in yearly/ monthly mode, by the enterprise or higher edition. Login security check is supported by the HSS enterprise edition or higher. Other protection functions are available in the HSS basic edition.

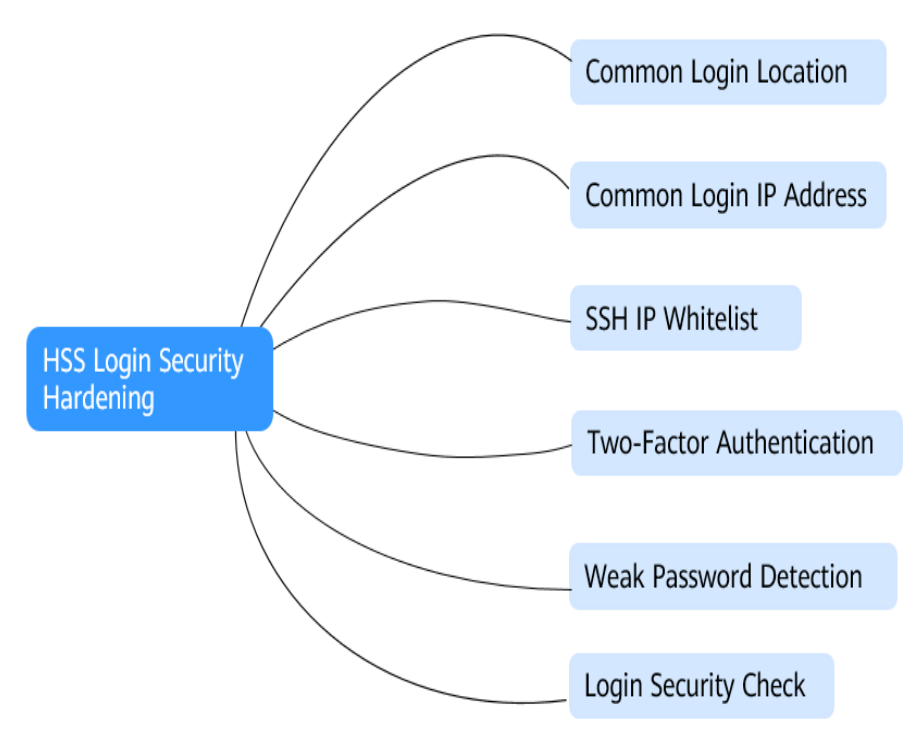

**Figure 1-1** HSS login security hardening functions

# **Configuring Common Login Locations**

After common login locations are configured, Host Security Service will generate alarms for logins to ECSs in non-common login locations. You can add multiple common login locations for each ECS.

# **Constraints**

An account can add up to 10 common login locations.

# **Procedure**

**Step 1** Choose **Installation & Configuration** and click the **Security Configuration** tab. Click **Common Login Locations** and click **Add Common Login Location**.

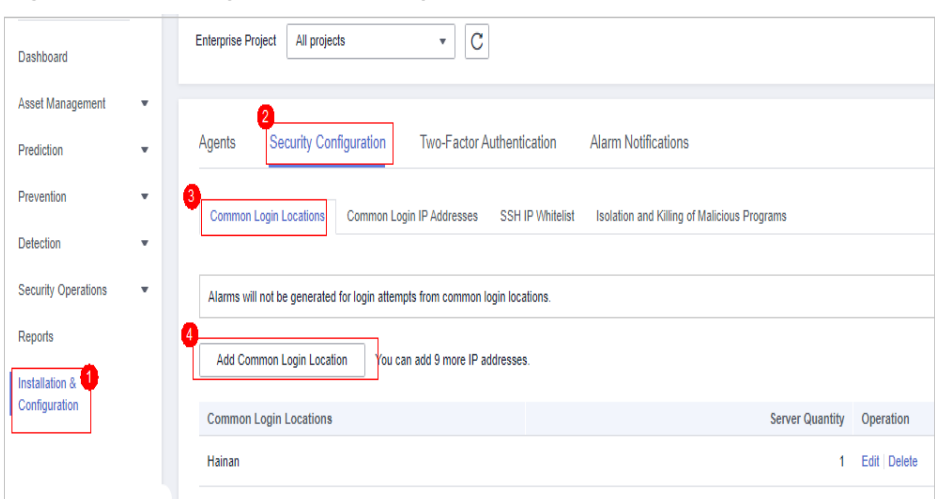

**Figure 1-2** Adding a common login location

- **Step 2** In the dialog box that is displayed, select a geographical location and select servers. Confirm the information and click **OK**.
- **Step 3** Return to the **Security Configuration** tab of the **Installation & Configuration** page. Check whether the added locations are displayed on the **Common Login Locations** subtab.

**----End**

# **Configuring Common Login IP Address**

After you configure common login IP addresses, Host Security Service will generate alarms on the logins from other login IP addresses.

### **Constraint**

An account can add up to 20 common login IP addresses.

#### **Procedure**

**Step 1** Choose **Installation & Configuration** and click the **Security Configuration** tab. Click **Common Login IP Addresses** and click **Add Common Login IP Address**.

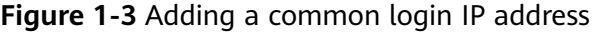

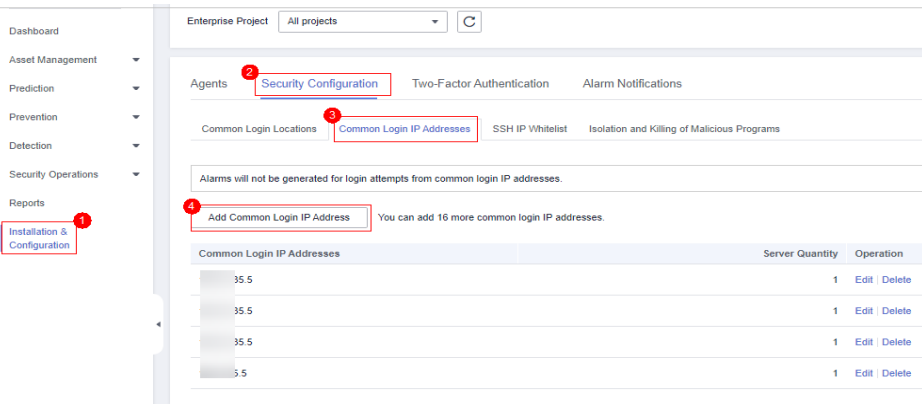

**Step 2** In the dialog box that is displayed, enter an IP address and select servers. Confirm the information and click **OK**.

# $\Box$  Note

- A common login IP address must be a public IP address or IP address segment.
- Only one IP address can be added at a time. To add multiple IP addresses, repeat the operations until all IP addresses are added.
- **Step 3** Return to the **Security Configuration** tab of the **Installation & Configuration** page. Check whether the added locations are displayed on the **Common Login IP Addresses** subtab.

**----End**

# **Configuring SSH Login IP Address Whitelist**

The SSH login whitelist controls SSH access to servers, preventing account cracking.

# $\cap$  note

- An account can have up to 10 SSH login IP addresses in the whitelist.
- The SSH IP address whitelist does not take effect for servers running Kunpeng EulerOS (EulerOS with Arm).
- After you configure an SSH login IP address whitelist, SSH logins will be allowed only from whitelisted IP addresses.
	- Before enabling this function, ensure that all IP addresses that need to initiate SSH logins are added to the whitelist. Otherwise, you cannot remotely log in to your server using SSH.

If your service needs to access a server, but not necessarily via SSH, you do not need to add its IP address to the whitelist.

● Exercise caution when adding an IP address to the whitelist. This will make HSS no longer restrict access from this IP address to your servers.

### **Step 1** Choose **Installation & Configuration** and click the **Security Configuration** tab. Click **SSH IP Whitelist** and click **Add IP Address**.

### **Figure 1-4** Configuring an IP address whitelist

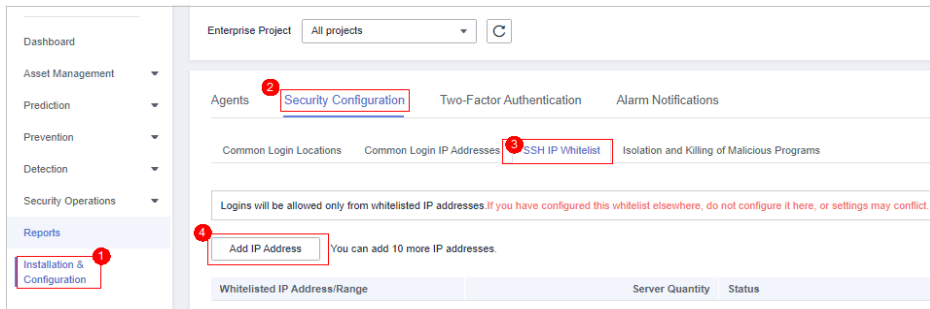

**Step 2** In the dialog box that is displayed, enter an IP address and select servers. Confirm the information and click **OK**.

# $\Box$  Note

- A common login IP address must be a public IP address or IP address segment.
- Only one IP address can be added at a time. To add multiple IP addresses, repeat the operations until all IP addresses are added.
- **Step 3** Return to the **Security Configuration** tab of the **Installation & Configuration** page. Check whether the added locations are displayed on the **Common Login IP Addresses** subtab.

**----End**

# **Configuring Two-Factor Authentication**

2FA requires users to provide verification codes before they log in. The codes will be sent to their mobile phones or email boxes.

You have to choose an SMN topic for servers where 2FA is enabled. The topic specifies the recipients of login verification codes, and Host Security Service will authenticate login users accordingly.

### **Prerequisites**

- You have created a message topic whose protocol is SMS or email.
- Server protection has been enabled.
- Linux servers require user passwords for login.
- On a Windows server, 2FA may conflict with G01 and 360 Guard (server edition). You are advised to stop them.

# **Constraints**

- If 2FA is enabled, you cannot log in to the servers running a GUI Linux.
- If you have enabled 2FA on a Linux server, you cannot log in to it through CBH.
- 2FA is supported only when the OpenSSH version of Linux is earlier than 8.

# **Procedure**

# **Step 1** Choose **Installation & Configuration** > **Two-Factor Authentication**.

- Locate the target server and click **Enable 2FA** in the **Operation** column.
- Select multiple target servers and click **Enable 2FA** to enable two-factor authentication for multiple servers in batches.

### **Step 2** In the displayed dialog box, select a verification mode.

● **SMS/Email**

You need to select an SMN topic for SMS and email verification.

- The drop-down list displays only notification topics that have been confirmed.
- If there is no topic, click **View** to create one. For details, see **[Creating a](https://support.huaweicloud.com/eu/usermanual-smn/en-us_topic_0043961401.html) [Topic](https://support.huaweicloud.com/eu/usermanual-smn/en-us_topic_0043961401.html)**.
- During authentication, all the mobile numbers and email addresses specified in the topic will receive a verification SMS or email. You can delete mobile numbers and email addresses that do not need to receive verification messages.

# **Verification code**

Use the verification code you receive in real time for verification.

**Step 3** Click **OK**.

# **Step 4** Return to the **Two-Factor Authentication** tab of the **Installation &**

**Configuration** page. Check whether the **2FA Status** of the target server changes to **Enabled**.

It takes about 5 minutes for the two-factor authentication function to take effect.

# **NOTICE**

When you log in to a remote Windows server from another Windows server where 2FA is enabled, you need to manually add credentials on the latter. Otherwise, the login will fail.

To add credentials, choose **Start** > **Control Panel**, and click **User Accounts**. Click **Manage your credentials** and then click **Add a Windows credential**. Add the username and password of the remote server that you want to access.

**----End**

# **Configuring Weak Password Detection**

Weak passwords are not attributed to a certain type of vulnerabilities, but they bring no less security risks than any type of vulnerabilities.

Data and programs will become insecure if their passwords are cracked.

Host Security Service proactively detects the accounts using weak passwords and generates alarms for the accounts. You can also add a password that may have been leaked to the weak password list to prevent server accounts from using the password.

# **Step 1** Choose **Security Operation** > **Policies**.

### **Figure 1-5** Accessing the policy group page

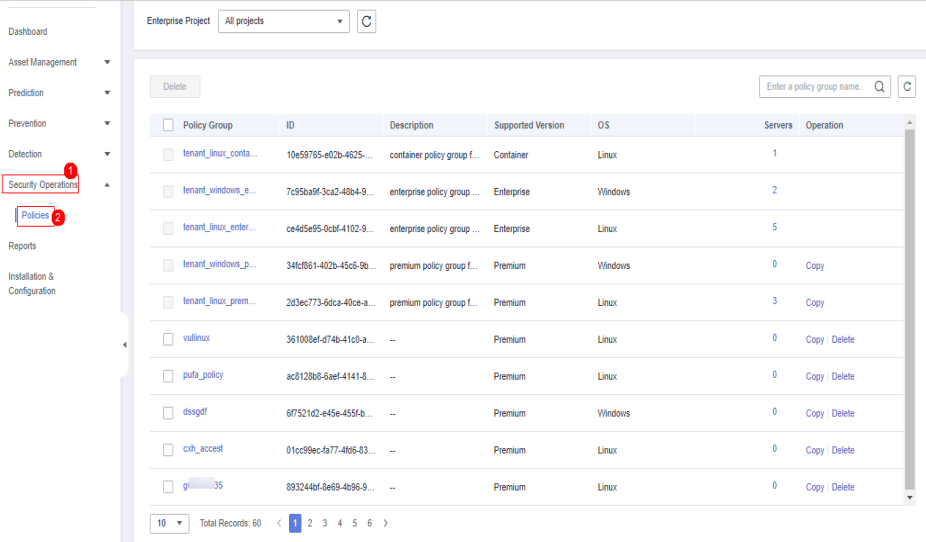

**Step 2** Click the name of the target policy group. The policy group page is displayed.

You can determine the OS and protection version supported by the target policy based on its default **Policy Group Name** and **Supported Version**.

 $\Box$  Note

If you need to create a policy group, perform this step after **[Creating a Policy Group](https://support.huaweicloud.com/eu/usermanual-hss2.0/hss_01_0368.html)**.

- **Step 3** In the policy group list, click the **Weak password detection**.
- **Step 4** The **Weak Password Detection** dialog box is displayed. You can modify the parameters in the **Policy Settings** area or retain the default values (recommended). For details about the parameters, see **Table 1-1**.

**Table 1-1** Parameter description

| <b>Parameter</b>                       | <b>Description</b>                                                                                                    |
|----------------------------------------|----------------------------------------------------------------------------------------------------|
| Scan Time                              | Time point when detections are performed. It can be accurate<br>to the minute.                                                            |
| Random<br><b>Deviation Time</b><br>(s) | Random deviation time of the weak password based on Scan<br><b>Time.</b> The value range is 0 to 7200s.                                   |
| Scan Days                              | Days in a week when weak passwords are scanned. You can<br>select one or more days.                                                       |
| User-defined<br>Weak<br>Passwords      | You can add a password that may have been leaked to this<br>weak password text box to prevent server accounts from using<br>the password. |
|                                        | Enter only one weak password per line. Up to 300 weak<br>passwords can be added.                                                          |

- **Step 5** Confirm the information and click **OK**.
- **Step 6** Choose **Asset Management** > **Servers & Quota**, click **Servers**, select the target servers, and click **Apply Policy** above the server list.

### $\Box$  Note

If you need to deploy the same policy for multiple servers at the same time, ensure that the **OS** and **Edition** of the selected servers are the same as those of the target policy.

- **Step 7** In the policy deployment dialog box, select the target policy group and click **OK**.
- **Step 8** After the deployment is complete, choose **Security Operations** > **Policies**. Locate the target policy, click the value in the **Servers** column, and check whether the servers you added are displayed.

#### $\Box$  note

After the deployment is complete, wait for about 1 minute and then check whether the deployment is successful.

**----End**

# **Configuring Login Security Check**

After login security is configured, you can enable login security check for the target server. HSS will effectively detect brute force attacks, automatically block brute force IP addresses, and trigger and report alarms.

# $\Box$  note

Only the enterprise edition and later support login security check. For enterprise edition, the login security check is performed based on the default parameters and custom parameter configuration is not supported.

### **Step 1** Choose **Security Operation** > **Policies**.

| Dashboard                                                           |              | <b>Enterprise Project</b><br>All projects | $\mathbf C$<br>$\mathbf{v}$       |                                             |                          |           |                |                                            |
|---------------------------------------------------------------------|--------------|-------------------------------------------|-----------------------------------|---------------------------------------------|--------------------------|-----------|----------------|--------------------------------------------|
| <b>Asset Management</b>                                             | ٠            |                                           |                                   |                                             |                          |           |                |                                            |
| Prediction                                                          | $\mathbf{v}$ | <b>Delete</b>                             |                                   |                                             |                          |           |                | $\circ$<br>Q<br>Enter a policy group name. |
| Prevention                                                          | $\mathbf{v}$ | <b>Policy Group</b>                       | ID                                | <b>Description</b>                          | <b>Supported Version</b> | <b>OS</b> |                | Servers Operation                          |
| Detection                                                           | ٠            | tenant_linux_conta                        | 10e59765-e02b-4625-               | container policy group f                    | Container                | Linux     | 1              |                                            |
| Security Operations                                                 | ٨            | $\Box$<br>tenant_windows_e                | 7c95ba9f-3ca2-48b4-9              | enterprise policy group                     | Enterprise               | Windows   | $\overline{2}$ |                                            |
| Policies <sup>2</sup><br>Reports<br>Installation &<br>Configuration |              | tenant linux enter                        | ce4d5e95-0cbf-4102-9              | enterprise policy group                     | Enterprise               | Linux     | 5              |                                            |
|                                                                     |              | П<br>tenant windows p                     | 34fcf861-402b-45c6-9b             | premium policy group f                      | Premium                  | Windows   | $\theta$       | Copy                                       |
|                                                                     |              | П<br>tenant linux prem                    |                                   | 2d3ec773-6dca-40ce-a premium policy group f | Premium                  | Linux     | 3              | Copy                                       |
|                                                                     |              | vullinux                                  | 361008ef-d74b-41c0-a -            |                                             | Premium                  | Linux     | $\theta$       | Copy   Delete                              |
|                                                                     |              | pufa_policy                               | ac8128b8-6aef-4141-8 -            |                                             | Premium                  | Linux     | $\theta$       | Copy   Delete                              |
|                                                                     |              | dssgdf                                    | 6f7521d2-e45e-455f-b              | <b>Color</b>                                | Premium                  | Windows   | $\theta$       | Copy Delete                                |
|                                                                     |              | n<br>cxh_accest                           | 01cc99ec-fa77-4fd6-83 --          |                                             | Premium                  | Linux     | $\theta$       | Copy Delete                                |
|                                                                     |              | n<br>$q = 35$                             | 893244bf-8e69-4b96-9 -            |                                             | Premium                  | Linux     | $\theta$       | Copy Delete<br>$\overline{\phantom{a}}$    |
|                                                                     |              | $10 - 7$                                  | Total Records: 60 < 1 2 3 4 5 6 > |                                             |                          |           |                |                                            |

**Figure 1-6** Accessing the policy group page

**Step 2** Click the name of the target policy group. The policy group page is displayed.

You can determine the OS and protection version supported by the target policy based on its default **Policy Group Name** and **Supported Version**.

### $\Box$  Note

If you need to create a policy group, perform this step after **[Creating a Policy Group](https://support.huaweicloud.com/eu/usermanual-hss2.0/hss_01_0368.html)**.

- **Step 3** Click **Login Security Check** from the policy list.
- **Step 4** The **Login Security Check** dialog box is displayed. You can modify the parameters in the **Policy Settings** area or retain the default values. For details about the parameters, see **Table 1-2**.

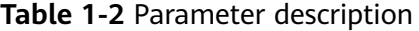

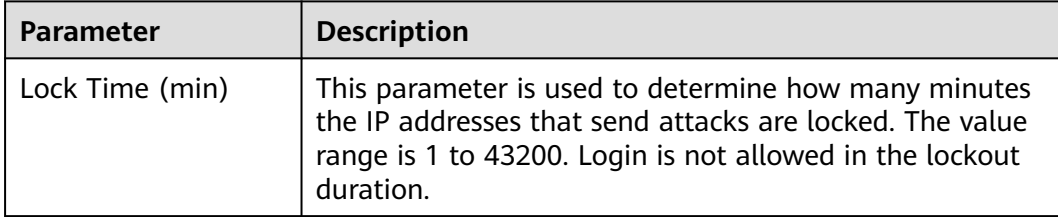

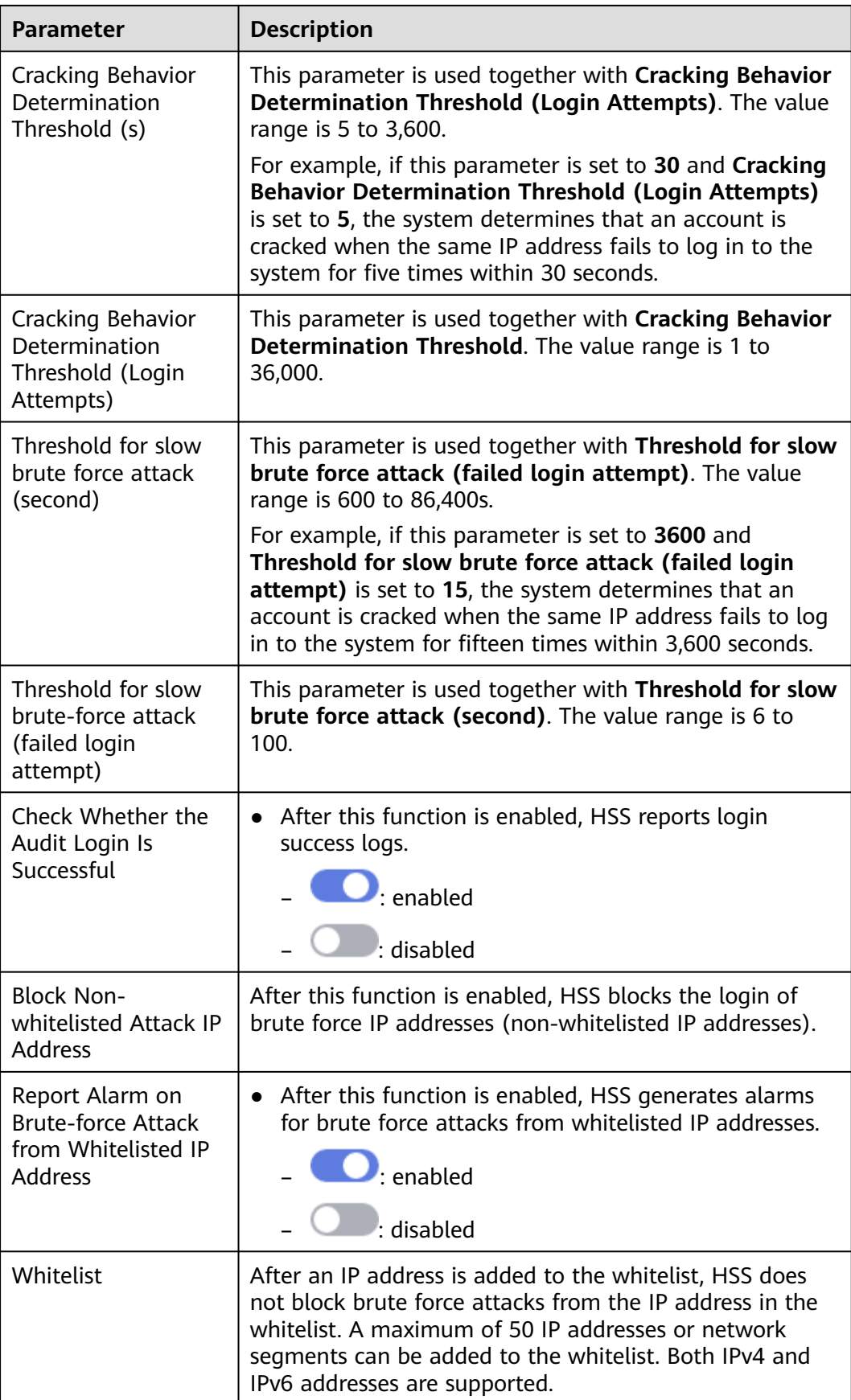

**Step 5** Confirm the information and click **OK**.

**Step 6** Choose **Asset Management** > **Servers & Quota**, click **Servers**, select the target servers, and click **Apply Policy** above the server list.

#### $\Box$  Note

If you need to deploy the same policy for multiple servers at the same time, ensure that the **OS** and **Edition** of the selected servers are the same as those of the target policy.

- **Step 7** In the policy deployment dialog box, select the target policy group and click **OK**.
- **Step 8** After the deployment is complete, choose **Security Operations** > **Policies**. Locate the target policy, click the value in the **Servers** column, and check whether the servers you added are displayed.

### $\Box$  Note

After the deployment is complete, wait for about 1 minute and then check whether the deployment is successful.

**----End**

# <span id="page-15-0"></span>**2 Detecting and Fixing Vulnerabilities**

# **2.1 Git Credential Disclosure Vulnerability (CVE-2020-5260)**

Git issued a security bulletin announcing a vulnerability that could reveal Git user credentials (CVE-2020-5260). Git uses a credential helper to store and retrieve credentials.

But when a URL contains an encoded newline (%0a), it may inject unexpected values into the protocol stream of the credential helper. This vulnerability is triggered when the affected version of Git is used to execute a git clone command on a malicious URL.

# **Vulnerability ID**

CVE-2020-5260

# **Vulnerability Name**

Git credential disclosure vulnerability

# **Scope of Impact**

# **Affected versions**:

- Git  $2.17 \times \le 2.17.3$
- Git  $2.18 \times \le 2.18.2$
- Git  $2.19 \times \le 2.19.3$
- Git  $2.20 \times \le 2.20.2$
- Git  $2.21.x \le 2.21.1$
- Git  $2.22 \times 2 = 2.22.2$
- Git  $2.23.x \le 2.23.1$
- Git  $2.24 \times 7 = 2.24.1$
- Git 2.25. $x \le 2.25.2$
- Git 2.26. $x \le 2.26.0$

# **Unaffected versions**:

- Git 2.17.4
- Git 2.18.3
- Git 2.19.4
- Git 2.20.3
- Git 2.21.2
- Git 2.22.3
- Git 2.23.2
- Git 2.24.2
- Git 2.25.3
- Git 2.26.1

# **Official Solution**

This vulnerability has been fixed in the latest official version. If your service version falls into the affected range, upgrade it to the latest secure version.

Download address: **<https://github.com/git/git/releases>**

# **Suggestion**

Perform the following steps to scan and fix a vulnerability.

**Step 1** Detect and view vulnerability details, as shown in **Manually starting a vulnerability scan**. For details, see **[Viewing Vulnerability Details](https://support.huaweicloud.com/eu/usermanual-hss2.0/hss_01_0063.html)**.

**Figure 2-1** Manually starting a vulnerability scan

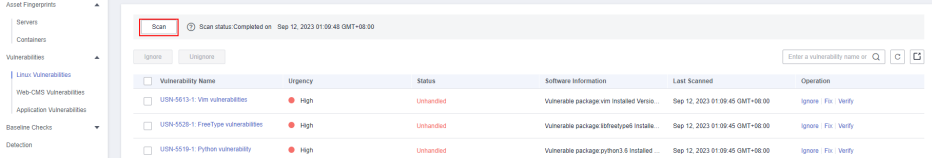

**Step 2** Fix vulnerabilities and verify the result. For details, see **[Handling Vulnerabilities](https://support.huaweicloud.com/eu/usermanual-hss2.0/hss_01_0141.html)**..

**----End**

# **Other Protection Measures**

If you cannot perform upgrade for the moment, you can take the following measures:

● Disable credential helper by running the following commands:

**git config --unset credential.helper**

```
git config --global --unset credential.helper
```
**git config --system --unset credential.helper**

- <span id="page-17-0"></span>Be vigilant about malicious URLs.
	- a. Examine the server name and username portion of URLs fed to **git clone** for the presence of encoded newlines (%0a) or evidence of credentialprotocol injections (example: **host=github.com**).
	- b. Avoid using submodules with untrusted repositories (do not use **clone – recurse-submodules**; use **git submodule update** only after examining the URLs found in gitmodules).
	- c. Avoid tools which may run git clone.

# **2.2 SaltStack Remote Command Execution Vulnerabilities (CVE-2020-11651 and CVE-2020-11652)**

Security researchers discovered two serious vulnerabilities in SaltStack's products. SaltStack provides a set of product offerings written in Python for automatic C/S O&M. One of the two discovered vulnerabilities is authentication bypass vulnerabilities (CVE-2020-11651), and the other is directory traversal vulnerability (CVE-2020-11652). Attackers can exploit the vulnerabilities to remotely execute commands, read any files on the server, and obtain sensitive information.

If you are a SaltStack user, check your system and implement timely security hardening.

# **Vulnerability ID**

- CVE-2020-11651
- CVE-2020-11652

# **Vulnerability Name**

SaltStack remote command execution vulnerability

# **Scope of Impact**

# **Affected versions**:

- Versions earlier than SaltStack 2019.2.4
- Versions earlier than SaltStack 3000.2

# **Unaffected versions**:

- SaltStack 2019.2.4
- SaltStack 3000.2

# **Official Solution**

These vulnerabilities have been fixed in the latest official version. If your service version falls into the affected range, upgrade it to the latest secure version.

Download address: **[https://repo.saltstack.com](https://www.ultraiso.com/)**

The default listening ports of Salt Master are 4505 and 4506. You can configure security group rules that prohibit opening the two ports to public networks, or only allow trusted objects to connect to the ports.

# <span id="page-18-0"></span>**Suggestion**

Perform the following steps to scan and fix a vulnerability.

Detect and view system details. For details, see [Viewing Vulnerability](https://support.huaweicloud.com/eu/usermanual-hss2.0/hss_01_0063.html) **[Details](https://support.huaweicloud.com/eu/usermanual-hss2.0/hss_01_0063.html)**.

Fix vulnerabilities and verify the result. For details, see **[Handling](https://support.huaweicloud.com/eu/usermanual-hss2.0/hss_01_0141.html) [Vulnerabilities](https://support.huaweicloud.com/eu/usermanual-hss2.0/hss_01_0141.html)**..

#### **Figure 2-2** Manually starting a vulnerability scan

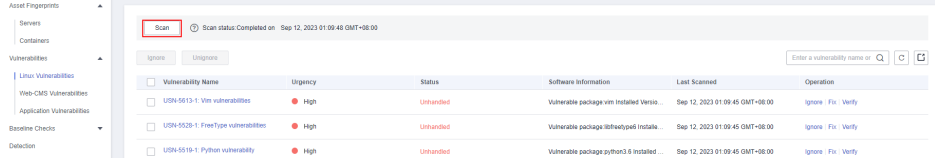

Check whether ports 4505 and 4506 are enabled on the server.

If ports 4505 and 4506 are enabled, you are advised to disable them or enable them only for trusted objects.

Check for, isolate, and kill Trojans.

Isolate and kill the mining Trojan. For details, see **[Managing Isolated Files](https://support.huaweicloud.com/eu/usermanual-hss2.0/hss_01_0331.html)**.

#### **Figure 2-3** Managing the isolated files

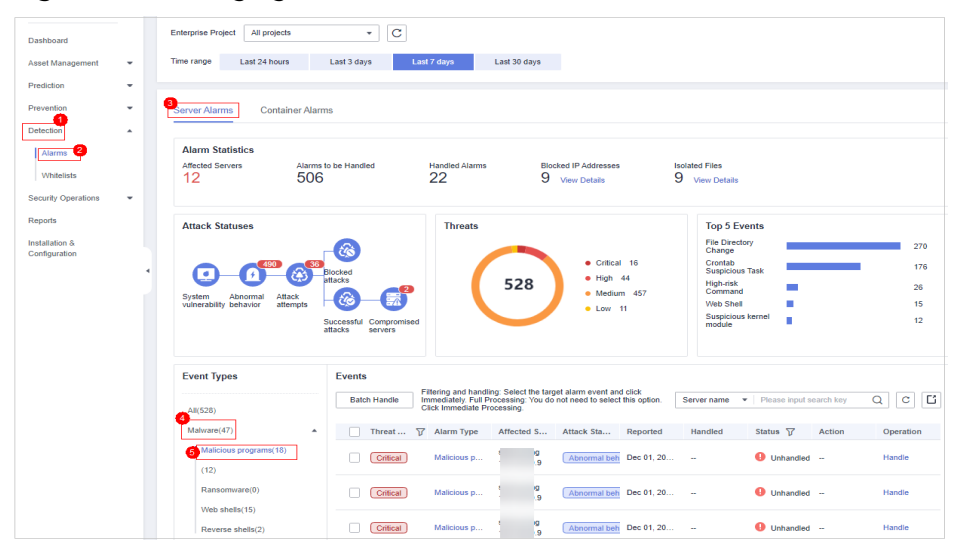

# **2.3 OpenSSL High-risk Vulnerability (CVE-2020-1967)**

OpenSSL Project released update information regarding the OpenSSL vulnerability CVE-2020-1967 that affects OpenSSL 1.1.1d, OpenSSL 1.1.1e, and OpenSSL 1.1.1f. This vulnerability can be exploited to launch DDoS attacks.

# <span id="page-19-0"></span>**Vulnerability ID**

CVE-2020-1967

# **Vulnerability Name**

OpenSSL high-risk vulnerability

# **Scope of Impact**

- OpenSSL 1.1.1d
- OpenSSL 1.1.1e
- OpenSSL 1.1.1f

# **Official Solution**

It is recommended that affected users install the latest vulnerability patch as soon as possible.

- **<https://www.debian.org/security/2020/dsa-4661>**
- **<https://security.gentoo.org/glsa/202004-10>**
- **[https://lists.suse.com/pipermail/sle-security-updates/2020-April/](https://lists.suse.com/pipermail/sle-security-updates/2020-April/006722.html) [006722.html](https://lists.suse.com/pipermail/sle-security-updates/2020-April/006722.html)**

# **Suggestion**

Perform the following steps to scan and fix a vulnerability.

**Step 1** Detect and view vulnerability details, as shown in **Manually starting a vulnerability scan**. For details, see **[Viewing Vulnerability Details](https://support.huaweicloud.com/eu/usermanual-hss2.0/hss_01_0063.html)**.

# **Figure 2-4** Manually starting a vulnerability scan

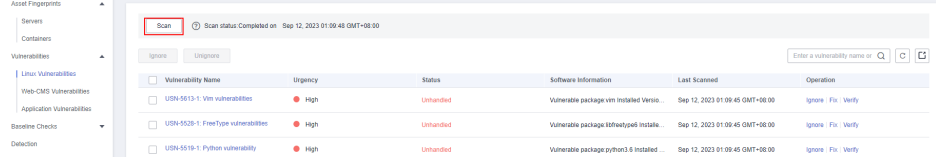

**Step 2** Fix vulnerabilities and verify the result. For details, see **[Handling Vulnerabilities](https://support.huaweicloud.com/eu/usermanual-hss2.0/hss_01_0141.html)**..

**----End**

# **2.4 Adobe Font Manager Library Remote Code Execution Vulnerability (CVE-2020-1020/ CVE-2020-0938)**

A remote code execution vulnerability exists in Microsoft Windows when the Windows Adobe Type Manager Library improperly handles a specially-crafted multi-master font - Adobe Type 1 PostScript format.

For all systems except Windows 10, an attacker who successfully exploited the vulnerability could execute code remotely. For systems running Windows 10, an attacker who successfully exploited the vulnerability could execute code in an AppContainer sandbox context with limited privileges and capabilities. An attacker could then install programs; view, change, or delete data; or create new accounts with full user rights.

There are multiple ways an attacker could exploit the vulnerability, such as convincing a user to open a specially crafted document or viewing it in the Windows Preview pane.

# **Vulnerability ID**

- CVE-2020-1020
- CVE-2020-0938

# **Vulnerability Name**

Adobe Font Manager Library Remote Code Execution Vulnerability

# **Vulnerability Details**

- For all systems except Windows 10, an attacker who successfully exploited the vulnerability could execute code remotely.
- For systems running Windows 10, an attacker who successfully exploited the vulnerability could execute code in an AppContainer sandbox context with limited privileges and capabilities. An attacker could then install programs; view, change, or delete data; or create new accounts with full user rights.

# **Scope of Impact**

All Windows OSs

# **Official Solution**

It is recommended that affected users install the latest vulnerability patch as soon as possible.

For details, see https://msrc.microsoft.com/update-guide/en-us/vulnerability/ CVE-2020-1020.

# **Suggestion**

Perform the following steps to scan and fix a vulnerability.

**Step 1** Detect and view vulnerability details. For details, see **[Viewing Vulnerability](https://support.huaweicloud.com/eu/usermanual-hss2.0/hss_01_0063.html) [Details](https://support.huaweicloud.com/eu/usermanual-hss2.0/hss_01_0063.html)**.

#### **Figure 2-5** Manually starting a vulnerability scan

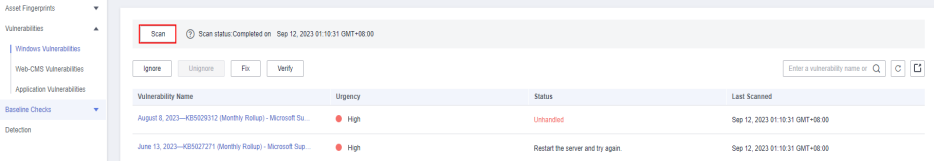

<span id="page-21-0"></span>**Step 2** Fix vulnerabilities and verify the result. For details, see **[Handling Vulnerabilities](https://support.huaweicloud.com/eu/usermanual-hss2.0/hss_01_0141.html)**..

**----End**

# **2.5 Windows Kernel Elevation of Privilege Vulnerability (CVE-2020-1027)**

An elevation of privilege vulnerability exists in the way that the Windows Kernel handles objects in memory. An attacker who successfully exploited the vulnerability could execute code with elevated permissions.

To exploit the vulnerability, a locally authenticated attacker could run a specially crafted application.

# **Vulnerability ID**

CVE-2020-1027

# **Vulnerability Name**

Windows Kernel Elevation of Privilege Vulnerability

# **Vulnerability Details**

An elevation of privilege vulnerability exists in the way that the Windows Kernel handles objects in memory. An attacker who successfully exploited the vulnerability could execute code with elevated permissions.

# **Affected Versions**

All Windows OSs

# **Official Solution**

It is recommended that affected users install the latest vulnerability patch as soon as possible.

For details, see https://msrc.microsoft.com/update-guide/en-us/vulnerability/ CVE-2020-1027.

# **Suggestion**

Perform the following steps to scan and fix a vulnerability.

**Step 1** Detect and view vulnerability details. For details, see **[Viewing Vulnerability](https://support.huaweicloud.com/eu/usermanual-hss2.0/hss_01_0063.html) [Details](https://support.huaweicloud.com/eu/usermanual-hss2.0/hss_01_0063.html)**.

#### **Figure 2-6** Manually starting a vulnerability scan

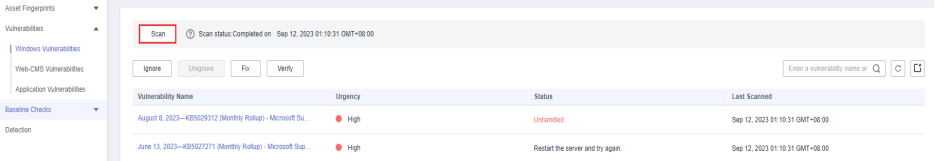

<span id="page-22-0"></span>**Step 2** Fix vulnerabilities and verify the result. For details, see **[Handling Vulnerabilities](https://support.huaweicloud.com/eu/usermanual-hss2.0/hss_01_0141.html)**..

**----End**

# **2.6 Windows CryptoAPI Spoofing Vulnerability (CVE-2020-0601)**

On January 15, 2020, Microsoft released a patch update list, which contains the high-risk vulnerability CVE-2020-0601 that is discovered by National Security Agency (NSA) and affects Microsoft Windows encryption. This vulnerability affects the CryptoAPI Elliptic Curve Cryptography (ECC) certificate validation mechanism. As a result, attackers can interrupt the Windows authentication and encryption trust process and remotely execute code.

# **Vulnerability ID**

CVE-2020-0601

# **Vulnerability Name**

Windows CryptoAPI Spoofing Vulnerability (CVE-2020-0601)

# **Vulnerability Details**

A spoofing vulnerability exists in the way Windows CryptoAPI (Crypt32.dll) validates ECC certificates.

An attacker could exploit the vulnerability by using a spoofed code-signing certificate to sign a malicious executable file. The file appears to be from trusted and legitimate sources, and the user cannot know it is malicious. For example, an attacker could exploit this vulnerability to give seemingly trusted signature certificates to malware, such as ransomware, and bypass the Windows trust detection mechanism and mislead users to install the malware.

A successful exploit could also allow the attacker to conduct man-in-the-middle attacks and decrypt confidential information on user connections to the affected software. Instances that affect Windows trust relationships include common HTTPS connections, file signatures, and email signatures.

# **Affected Versions**

- Windows 10
- Windows Server 2016 and Windows Server 2019
- Applications that depend on Windows CryptoAPI

# **Official Solution**

It is recommended that affected users install the latest vulnerability patch as soon as possible.

For details, see https://msrc.microsoft.com/update-guide/en-us/vulnerability/ CVE-2020-0601.

# **Suggestion**

Perform the following steps to scan and fix a vulnerability.

Ensure you have installed the Host Security Service agent on the server to be fixed, and has enabled protection.

- **Step 1** Log in to the management console.
- **Step 2** In the upper left corner of the page, select a region, click  $\equiv$ , and choose **Security and Compliance** > Host Security Service. The Host Security Service page is displayed.
- **Step 3** In the navigation pane, choose **Servers & Quota**. In the server list, click the name of a Windows server to view its details.
- **Step 4** On the details page, choose **Vulnerabilities** > **Windows Vulnerabilities** and click **Scan**.

#### **Figure 2-7** Manually starting a vulnerability scan

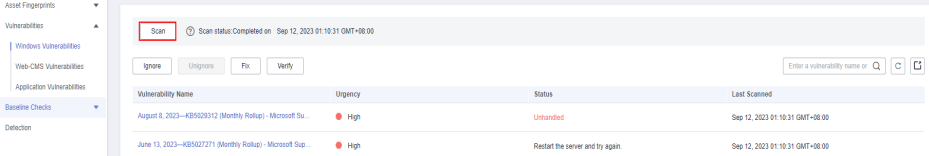

- **Step 5** Fix detected vulnerabilities according to the suggestion in the **Solution** column.
- **Step 6** Restart the fixed servers.
- **Step 7** Click **Manual Detection** again to check whether the vulnerabilities have been fixed.

#### $\Box$  note

You can also choose **Vulnerabilities** and click **Windows Vulnerabilities**, search for a vulnerability by its name, and then check and fix the vulnerability.

- Windows Server 2019: KB4534273
- Windows Server 2016: KB4534271

**----End**

# <span id="page-24-0"></span>**3 HSS Multi-Cloud Management and Deployment**

# **3.1 Application Scenario**

With the development of hybrid clouds, there is also a growing need for companies to perform unified security management on hybrid clouds. HSS supports multiple cloud platforms and provides a complete set of security operation management solutions for hybrid clouds. It helps companies reduce service security risks in the hybrid cloud architecture through unified views, experience, and management, improving the overall security operation efficiency.

# **Scenario**

To monitor workloads and centrally manage resources of the clouds, on-premises, and on hybrid clouds, HSS provides a security solution that helps you manage Huawei Cloud and hybrid clouds in a unified manner. HSS allows you to use the same security policies on different clouds, preventing the risks caused by inconsistent security policies.

# **Huawei Cloud solution**

On the Huawei Cloud HSS console, you can centrally manage your Huawei Cloud servers, data centers, edge clouds, and other clouds.

# **Hybrid cloud solution**

On the hybrid cloud HSS console, you can centrally manage your Huawei Cloud servers, data centers, edge clouds, and other clouds.

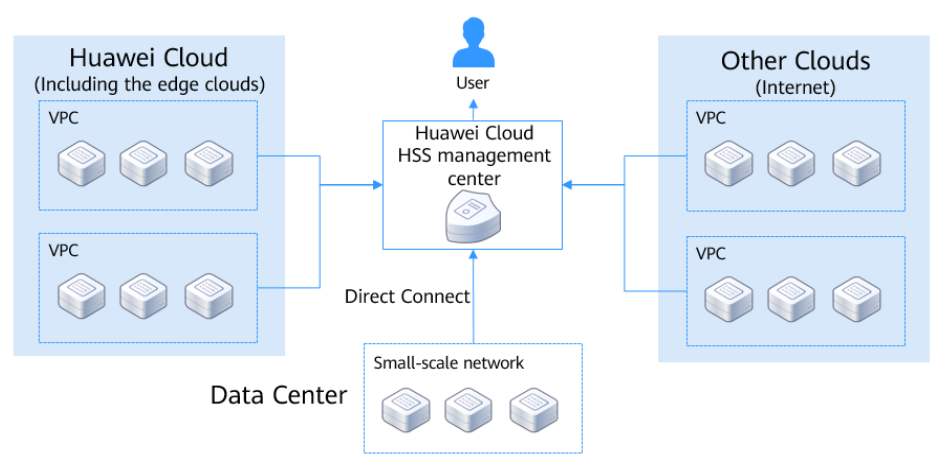

# <span id="page-25-0"></span>**Figure 3-1** Huawei Cloud solution

**Figure 3-2** Hybrid cloud solution

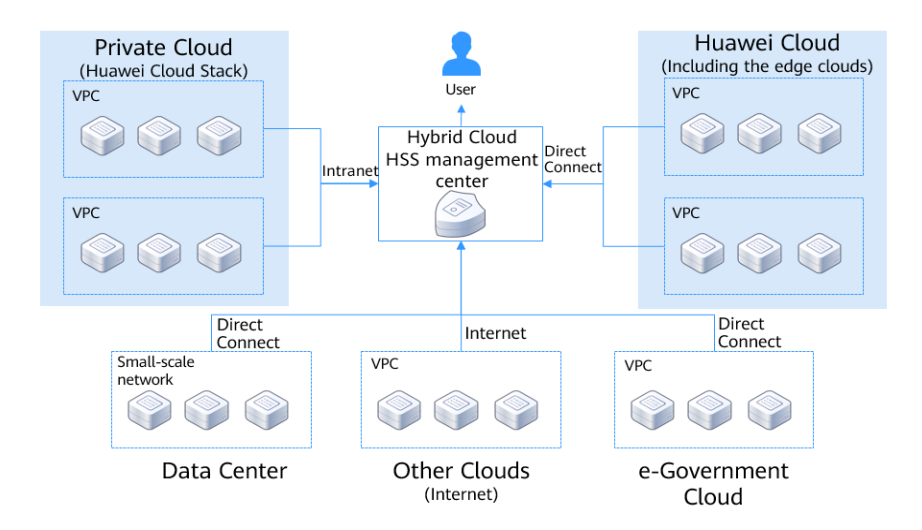

# **3.2 Installation and Deployment Process**

If you want to centrally manage your servers on the Huawei Cloud or hybrid cloud HSS management console, and your servers include Huawei Cloud servers, non-Huawei Cloud servers (accessed over the Internet), and LAN servers (in data centers and on e-Government clouds), you need to install agents on your servers in sequence based on their application scenarios.

# **Huawei Cloud Solutions**

The methods and commands used for installing agents vary according to the server types.

| <b>Server Type</b>    | <b>How to Obtain</b>                                                        |
|-----------------------|-----------------------------------------------------------------------------|
| Huawei Cloud server   | Copy the Huawei Cloud installation commands on the<br>Huawei Cloud console. |
| Non-Huawei Cloud      | Copy the non-Huawei Cloud installation commands on                          |
| server (Internet)     | the Huawei Cloud console.                                                   |
| LAN server (including | Set up a proxy and generate the installation command                        |
| data centers and e-   | or package. Using a direct connect proxy server can                         |
| Government clouds)    | avoid accessing public network.                                             |

**Table 3-1** Commands for installing the Huawei Cloud solution

For details about how to install Huawei Cloud and non-Huawei Cloud servers (Internet), see **[Installing an Agent](https://support.huaweicloud.com/eu/usermanual-hss2.0/hss_01_0233.html)**. For details about how to install LAN servers (including data centers and e-Government clouds), see **Figure 3-3**.

**Figure 3-3** Deployment on a LAN server

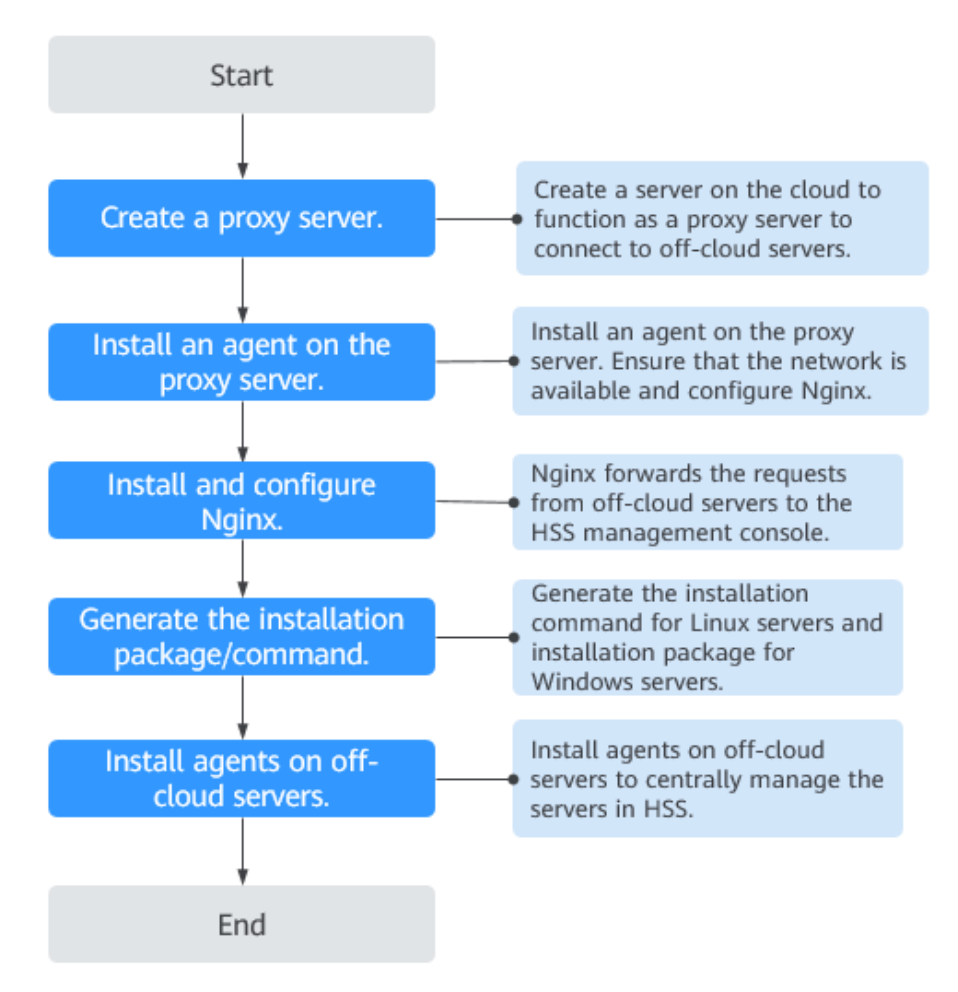

# **Hybrid Cloud Solution**

The methods and commands used for installing agents vary according to the server types.

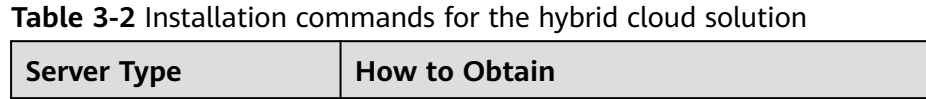

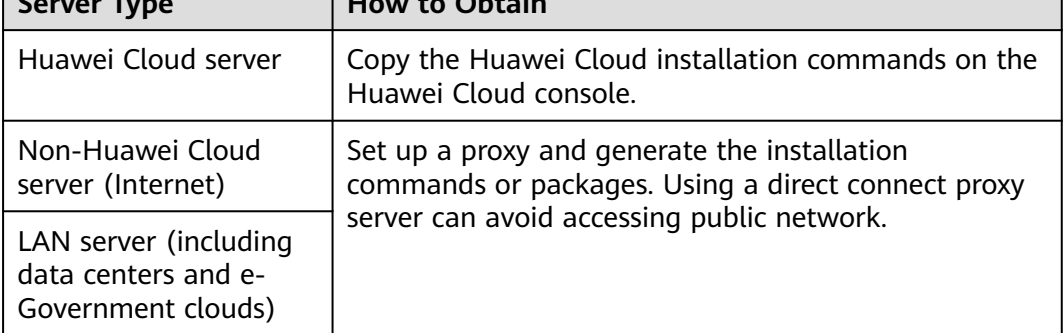

For details about how to install Huawei Cloud servers, see **[Installing the Agent](https://support.huaweicloud.com/eu/usermanual-hss2.0/hss_01_0233.html)**. For details about how to install non-Huawei Cloud servers (Internet) and LAN servers (including data centers and e-Government clouds), see **Figure 3-4**.

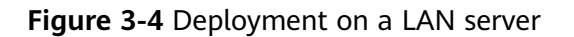

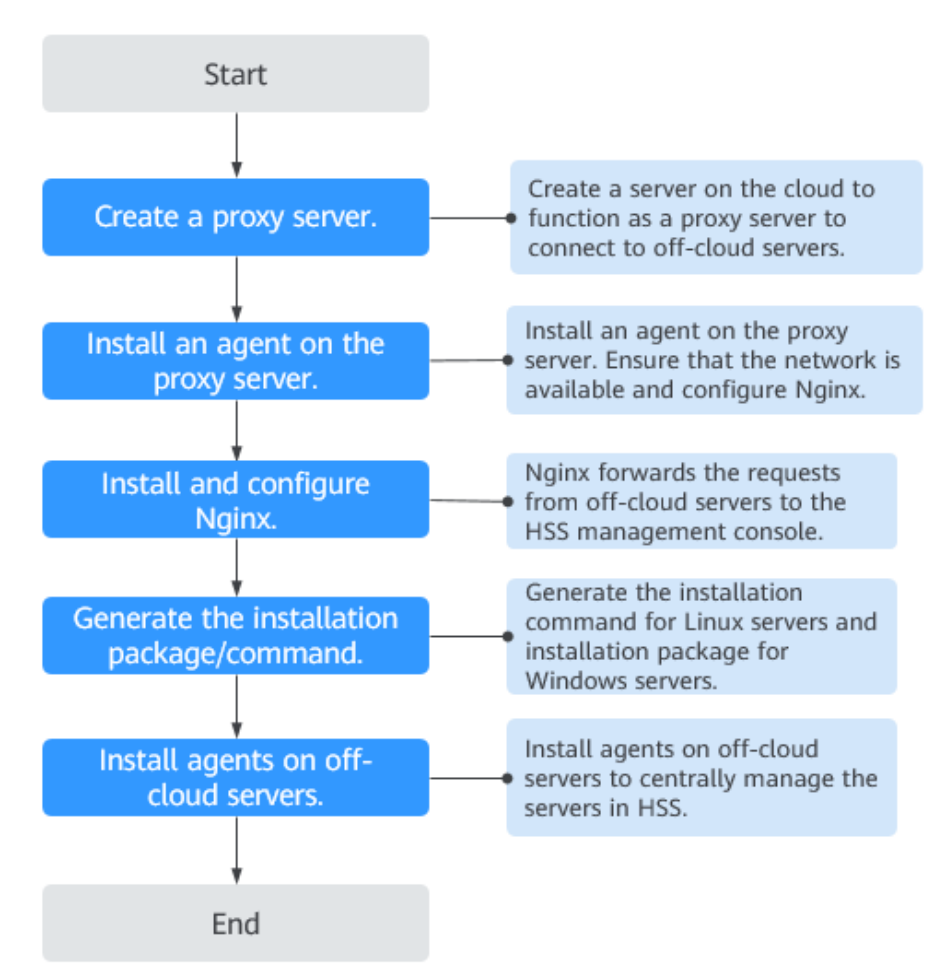

# <span id="page-28-0"></span>**3.3 Installation and Deployment**

# **3.3.1 Huawei Cloud Solutions**

You can use HSS to centrally manage your servers. If your server types include Huawei Cloud servers, non-Huawei Cloud servers (Internet), and LAN servers (including data center and e-Government cloud servers), install agents on the servers based on the server type.

# **Huawei Cloud Server/Non-Huawei Server (Internet)**

- To manage Huawei Cloud and non-Huawei Cloud servers (Internet) on the HSS console, you can directly install agents on the servers in the target region.
	- For details about how to install an agent on a Linux Huawei Cloud or non-Huawei Cloud server (Internet), see **[Installing an Agent on Linux](https://support.huaweicloud.com/eu/usermanual-hss2.0/hss_01_0234.html)**.
	- For details about how to install an agent on a Windows Huawei Cloud or non-Huawei Cloud server (Internet), see **[Installing an Agent on](https://support.huaweicloud.com/eu/usermanual-hss2.0/hss_01_0235.html) [Windows](https://support.huaweicloud.com/eu/usermanual-hss2.0/hss_01_0235.html)**.

# **LAN Server (Data Center, e-Government Cloud, Private Cloud)**

To centrally manage LAN servers in the Huawei Cloud HSS console, create a proxy server that uses Direct Connect, manually create the agent installation command (or package), and install agents on your servers.

For details, see **[Connecting Off-cloud Servers to the Public Cloud Through](#page-29-0) [Direct Connect](#page-29-0)**.

# **3.3.2 Hybrid Cloud Solution**

You can use hybrid HSS to centrally manage your servers. If your server types include Huawei Cloud servers, non-Huawei Cloud servers (Internet), and LAN servers (including data center and e-Government cloud servers), install agents on the servers based on the server type.

# **Huawei Cloud Server**

To manage Huawei Cloud servers on the hybrid cloud HSS console, you can directly install agents on the servers in the target region.

- For details about how to install the agent on a Linux Huawei Cloud server, see **[Installing an Agent on Linux](https://support.huaweicloud.com/eu/usermanual-hss2.0/hss_01_0234.html)**.
- For details about how to install the agent on a Windows Huawei Cloud server, see **[Installing an Agent on Windows](https://support.huaweicloud.com/eu/usermanual-hss2.0/hss_01_0235.html)**.

# **Non-Huawei Server (Internet)/LAN Server (Data Center, e-Government Cloud, Private Cloud)**

To centrally manage non-Huawei Cloud servers (Internet) and LAN servers in the hybrid cloud HSS console, create a proxy server that uses Direct Connect, manually <span id="page-29-0"></span>create the agent installation commands (or packages), and install the agents on the servers.

For details, see **Connecting Off-cloud Servers to the Public Cloud Through Direct Connect**.

# **3.4 Verification and Usage**

After the installation is complete, log in to Huawei Cloud or hybrid cloud HSS console and go to the ECS list page. If the target ECS is displayed in the list, the offline ECSs have been connected to the HSS console and managed in a unified manner.

# $\cap$  note

- After the installation is complete, ensure that port 10180 of the target server can be properly connected and the server is online.
- The server status is not displayed after non-Huawei servers (Internet) and LAN servers (such as data centers, e-Government clouds, and private clouds) are connected to the HSS console.

# **3.5 Connecting Off-cloud Servers to the Public Cloud Through Direct Connect**

# **3.5.1 Step 1: Creating a Proxy Server**

Create a server on the cloud to function as a proxy server to connect to off-cloud servers.

# **Procedure**

Log in to the Huawei Cloud management console and purchase an ECS. For details, see **[Purchasing an ECS](https://support.huaweicloud.com/eu/qs-ecs/en-us_topic_0021831611.html)**.

# **NOTICE**

- The CPU architecture of the proxy server must be x86.
- The number of vCPUs of the proxy server must be 4 or greater, and the memory must be 8 GiB or greater.
- Set the proxy server image to **Public Image** and **openEuler 20.03 64bit**.

| <b>Instance Selection</b> | <b>By Scenario</b><br>By Type            |                                                                |                   |                      |                                                    |                                    |                                                                                                    |
|---------------------------|------------------------------------------|----------------------------------------------------------------|-------------------|----------------------|----------------------------------------------------|------------------------------------|----------------------------------------------------------------------------------------------------|
| <b>CPU Architecture</b>   | $\odot$<br>x86<br>Kunpeng                |                                                                |                   |                      |                                                    |                                    |                                                                                                    |
| Specifications            | Latest generation<br>٠                   | vCPUs<br>-Select vCPUs-                                        | Memory<br>٠       | -Select Memory-      | <b>Flavor Name</b><br>٠                            |                                    | $\alpha$                                                                                                    |
|                           | Hide sold-out<br>specifications          |                                                                |                   |                      |                                                    |                                    |                                                                                                    |
|                           | General computing-plus<br>Al-accelerated | <b>General computing</b><br>$\odot$<br>General computing-basic | Memory-optimized  | Large-memory         | Disk-intensive                                     | Ultra-high I/O                     | GPU-accelerated                                                                                                    |
|                           | Select All<br><b>s6</b>                  | 83<br>Collapse Help $\land$                                    |                   |                      |                                                    |                                    |                                                                                                    |
|                           |                                          |                                                                |                   |                      |                                                    |                                    | General computing ECSs provide a balance of compute, memory, and network resources with a baseline level of vCPU performance and the ability to deliver occasional bursts of extra compute above this baseline. |
|                           | <b>Flavor Name</b>                       | $vCPUs \quad J \equiv$                                         | Memory $J\equiv$  | $CPU \equiv$         | Assured /<br>$\odot$<br>Maximum<br>Bandwidth<br>4E | <b>Packets Per</b><br>Second<br>4E | $\odot$<br>Estimated Price (?)<br>JE                                                                                                    |
|                           | s6.small.1<br>∩                          | 1 vCPUs                                                        | 1 GiB             | Intel Cascade Lake 2 | 0.1 / 0.8 Gbit/s                                   | 100,000 PPS                        | м<br>month                                                                                                    |
|                           | s6.medium.2                              | 1 vCPUs                                                        | 2 GiB             | Intel Cascade Lake 2 | 0.1 / 0.8 Gbit/s                                   | 100,000 PPS                        | ¥<br>month                                                                                                    |
|                           | s6.medium.4                              | 1 vCPUs                                                        | 4 GiB             | Intel Cascade Lake 2 | 0.1 / 0.8 Gbit/s                                   | 100,000 PPS                        | ¥<br><b>Mmonth</b>                                                                                                    |
|                           | s6.large.2<br>∩                          | 2 vCPUs                                                        | 4 GiB             | Intel Cascade Lake 2 | 0.2 / 1.5 Gbit/s                                   | 150,000 PPS                        | ¥<br><b>Mmonth</b>                                                                                                    |
|                           | s6.large.4<br>∩                          | 2 vCPUs                                                        | 8 GiB             | Intel Cascade Lake 2 | 0.2 / 1.5 Gbit/s                                   | 150,000 PPS                        | <b>IVmonth</b><br>¥                                                                                                    |
|                           | $\circ$<br>s6.xlarge.2                   | 4 vCPUs                                                        | 8 GiB             | Intel Cascade Lake 2 | 0.35 / 2 Gbit/s                                    | 250,000 PPS                        | ×<br><b>Mmonth</b>                                                                                                    |
|                           | s6.xlarge.4<br>(                         | 4 vCPUs                                                        | 16 GiB            | Intel Cascade Lake 2 | 0.35 / 2 Gbit/s                                    | 250,000 PPS                        | ¥<br><b>Mmonth</b>                                                                                                    |
|                           | Selected specifications                  | General computing   s6.xlarge.2   4 vCPUs   8 GiB              |                   |                      |                                                    |                                    |                                                                                                    |
| Image                     | Private image<br>Public image            | Shared image                                                   | Marketplace image |                      |                                                    |                                    |                                                                                                    |
|                           | @ openEuler<br>٠                         | openEuler 20.03 64bit(40GB)                                    |                   | c<br>٠               |                                                    |                                    |                                                                                                    |
| Protection                | (e) HSS basic edition (free) (?)         |                                                                |                   |                      |                                                    |                                    |                                                                                                    |

<span id="page-30-0"></span>**Figure 3-5** Creating a proxy server

# **3.5.2 Step 2: Installing an Agent for the Proxy Server**

Install an agent on the proxy server. Ensure the network is available and configure Nginx.

# **Procedure**

**Step 1** Log in to the HSS console (new), choose **Installation & Configuration**, and click **Agents** > **Add Asset from Other Cloud**. Select **Linux** and **x86**, and copy the installation commands of EulerOS.

|                                                   | $\mathbf C$<br><b>Enterprise Project</b><br>All projects<br>۰               |                            |                                                                                                    |
|---------------------------------------------------|-----------------------------------------------------------------------------|----------------------------|----------------------------------------------------------------------------------------------------|
| Dashboard                                         |                                                                             |                            | Procedure:                                                                                                    |
| Asset Management<br>$\overline{\phantom{a}}$      |                                                                             |                            | Server OS                                                                                                    |
| Prediction<br>٠                                   | <b>Security Configuration</b><br>Agents<br><b>Two-Factor Authentication</b> | <b>Alarm Notifications</b> | Linux<br><b>Windows</b>                                                                                                    |
| ٠<br>Prevention                                   | Offline (3)<br>Online (2)<br><b>Installation Guide</b>                      |                            | <b>Supported System Versions:</b><br>$\overline{2}$                                                                                                    |
| Detection<br>٠                                    | Server Name/ID<br><b>IP Address</b>                                         | OS Y                       | For details about the supported OSs and versions, see Constraints.                                                                                                    |
| <b>Security Operations</b><br>٠<br><b>Reports</b> | eci<br>(Private)<br>19<br>9c4-9083-7b12c812f98c<br>00 <sub>1</sub>          | Linux                      | <b>Installation Commands</b>                                                                                                    |
| Installation &                                    | 57 (EIP)<br>libt<br>12<br>3a-be74-e54c5bda609c 15<br>6 (Private)<br>cdi     | Linux                      | <b>Select Server Type</b><br><b>HUAWEI CLOUD server</b><br>Non-HUAWEI CLOUD server                                                                                                    |
| Configuration                                     | <b>Ny</b><br>5 (Private)<br>19                                              | Linux                      | x86<br>Arm                                                                                                    |
|                                                   | ad-81a7-65928e632b85<br>76                                                  |                            | Run the following commands as root on your server:                                                                                                    |
|                                                   |                                                                             |                            | curl -k -O 'https://hss-agent.cn-east-<br>3.myhuaweicloud.com:10180/package/<br>Copy<br>Ubuntu<br>agent/linux/x86/hostguard.x86_64.deb'<br>&& echo 'MASTER_IP=hss-agent.cn-<br>$\mathbf{v}_i$ |
|                                                   |                                                                             |                            | curl -k -O 'https://hss-agent.cn-east-<br>3.myhuaweicloud.com:10180/package/<br>Debian<br>Copy<br>agent/linux/x86/hostguard.x86_64.deb'<br>&& echo 'MASTER_IP=hss-agent.cn-<br>$\mathbf{v}_i$ |
|                                                   |                                                                             |                            | curl -k -O 'https://hss-agent.cn-east-<br>CentOS<br>3.myhuaweicloud.com:10180/packag<br>Copy<br>e/agent/linux/x86/hostguard.x86_64.r<br>pm' && echo 'MASTER_IP=hss-<br>$\mathbf{v}_i$         |
|                                                   |                                                                             |                            | curl -k -O 'https://hss-agent.cn-east-<br>CentOS<br>3.myhuaweicloud.com:10180/packag<br>Copy<br>e/agent/linux/x86/hostguard.x86_64.r<br>R<br>pm' && echo 'MASTER_IP=hss-<br>٠                 |
|                                                   |                                                                             |                            | curl -k -O 'https://hss-agent.cn-east-<br>3.myhuaweicloud.com:10180/package/<br>Fedora<br>Copy<br>agent/linux/x86/hostguard.x86_64.rpm'<br>&& echo 'MASTER_IP=hss-agent.cn-<br>$\mathbf{v}_i$ |
|                                                   |                                                                             |                            | curl -k -O 'https://hss-agent.cn-east-<br>6<br>3.myhuaweicloud.com:10180/packag<br>EulerOS<br>Copy<br>e/agent/linux/x86/hostguard.x86_64.r<br>pm' && echo 'MASTER IP=hss-<br>. <b>.</b>       |

**Figure 3-6** Copying the installation command

<span id="page-31-0"></span>**Step 2** Log in to the proxy server and paste and run the copied commands to install the agent. For details, see **[Installing an Agent on Linux](https://support.huaweicloud.com/eu/usermanual-hss2.0/hss_01_0234.html)**.

**Figure 3-7** Installing an agent

| Preparing                            |  |
|--------------------------------------|--|
| Updating $\angle$ installing         |  |
| $1:$ hostquard-3.2.8-1               |  |
| hostquard starting                   |  |
| memory cgroup is disabled            |  |
| uour agent is in normal mod.         |  |
| hostwatch is running                 |  |
| hostquard is running with normal mod |  |
| Hostquard is running                 |  |
| Hostquard installed.                 |  |
|                                      |  |

**Step 3** About 10 minutes later, go to the ECS list page and check whether **Agent Status** of the proxy server is **Online**.

# **NOTICE**

Ensure that the agent server is online before performing subsequent steps. Otherwise, subsequent steps may fail.

**----End**

# **3.5.3 Step 3: Installing and Configuring Nginx**

Nginx forwards requests from off-cloud servers to the HSS management console.

# **Preparation: Checking the Yum Repository**

Check whether the Nginx software package exists in the Yum repository. If the Nginx software package does not exist, configure the Yum repository and bind the public IP address temporarily. After the installation is complete, unbind the public IP address.

**Step 1** Remotely log in to the proxy server and run the following command to check whether the Nginx package exists in the Yum repository:

yum list nginx

**Step 2** If the information shown in **Figure 3-8** is displayed, the Nginx package exists.

#### **Figure 3-8** The Nginx package exists

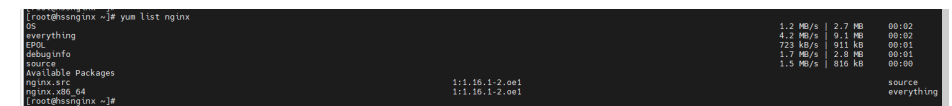

**----End**

# **Installing Nginx**

**Step 1** Run the following command to install Nginx using Yum:

yum install -y nginx

# **Figure 3-9** Installing Nginx

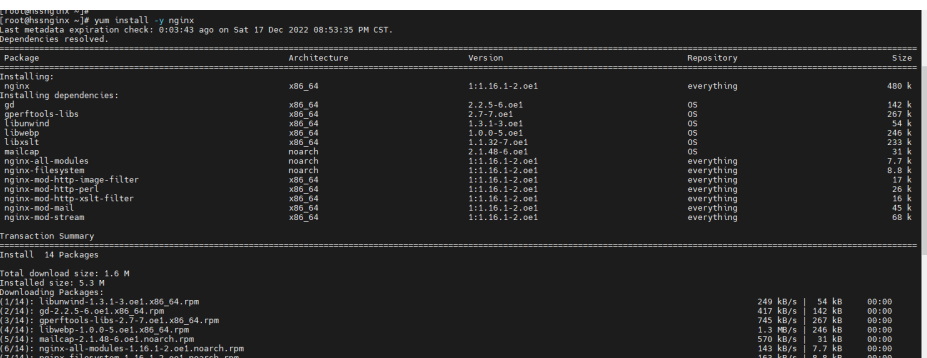

**Step 2** Nginx is automatically installed. If **Complete!** shown in **Figure 3-10** is displayed, the installation is successful.

**Figure 3-10** Nginx installed successfully

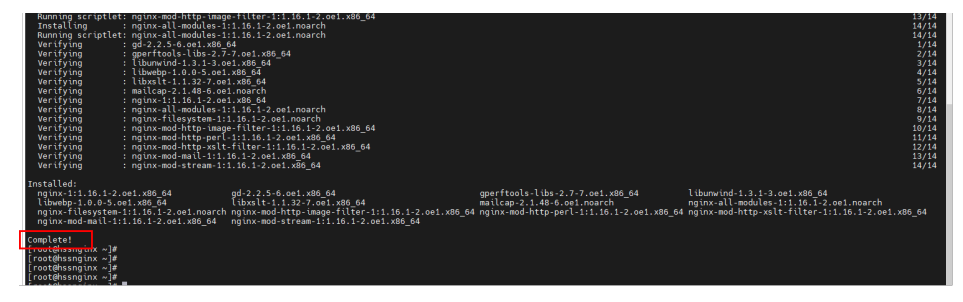

**----End**

# **Configuring Nginx**

**Step 1** Run the following command to go to the Nginx directory:

cd /etc/nginx/

**Step 2** Run the following command to sign the certificate:

openssl req -new -x509 -nodes -out server.pem -keyout server.key -days 36500

After the command is executed, enter the certificate information.

**Figure 3-11** Self-signed certificate

| [root@hssnginx nginx]# openssl reg -new -x509 -nodes -out server.pem -keyout server.key -days 36500<br>Generating a RSA private key<br>. <del>.</del> +<br>writing new private key to 'server.key'<br>You are about to be asked to enter information that will be incorporated<br>into your certificate request.<br>What you are about to enter is what is called a Distinguished Name or a DN.<br>There are quite a few fields but you can leave some blank<br>For some fields there will be a default value.<br>If you enter '.', the field will be left blank.<br>----- |  |
|----------------------------------------------------------------------------------------------------|--|
| Country Name (2 letter code) [AU]:cn<br>State or Province Name (full name) [Some-State]: test<br>Locality Name (eq, city) []:test<br>Organization Name (eq, company) [Internet Widgits Pty Ltd]:tes<br>Organizational Unit Name (eq. section) []:test<br>Common Name (e.g. server FQDN or YOUR name) []:test<br>Email Address []:null<br>[root@hssnainx nainx]#                                                                                                    |  |

# $\Box$  Note

The value of **Country Name** can contain only two characters.

**Step 3** Run the following command to modify **nginx.conf**:

vi nginx.conf

**Step 4** Configure **upstream**. Find **server** under **http** and add the following information above **server**:

upstream backend\_hss {

server ADDR:10180;

}

**Figure 3-12** Configuring upstream

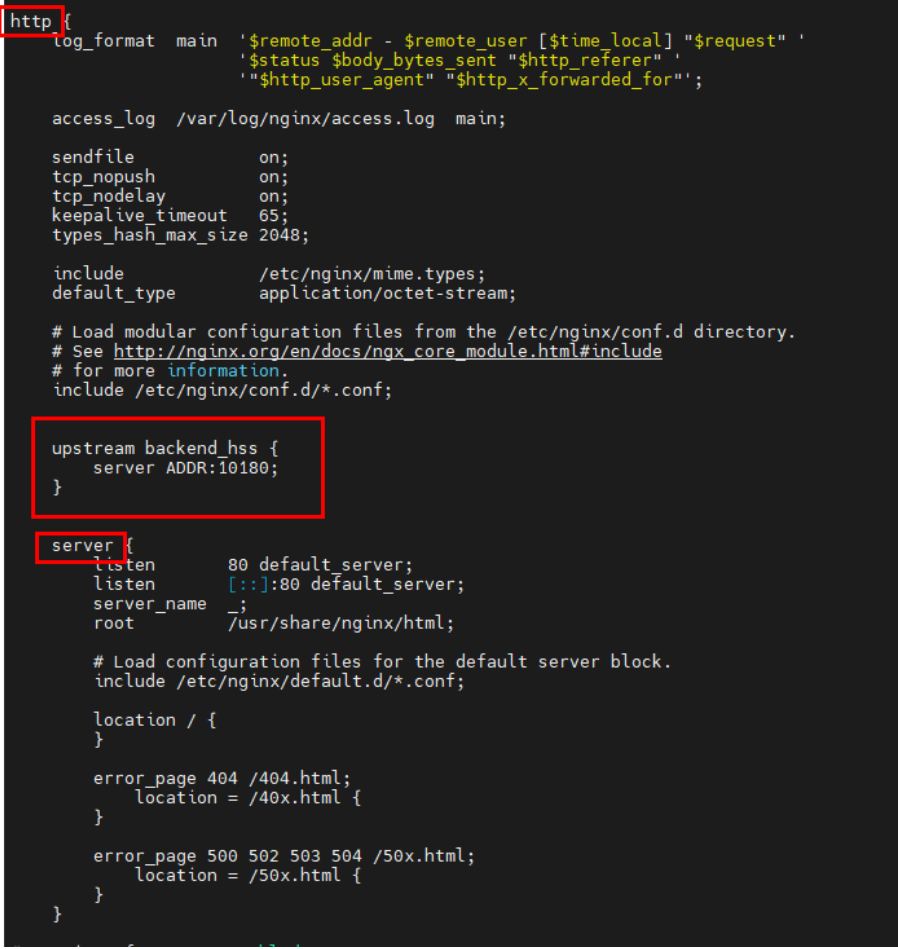

**Step 5** Configure **server**. Retain one **listen** record under the listening port and change the value to **10180**. Change the value of **server\_name** to **ADDR**.

**Figure 3-13** Configuring server

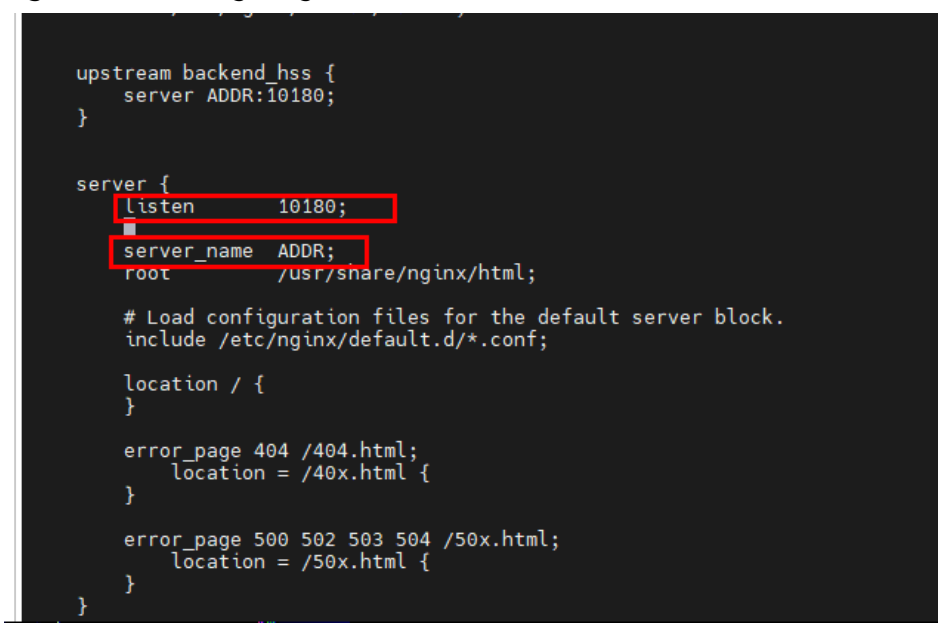

**Step 6** Add the following information under **server** to enable SSL authentication:

ssl on;

ssl\_protocols TLSv1.2;

ssl\_certificate "server.pem";

ssl\_certificate\_key "server.key";

ssl\_session\_cache shared:ssl:10m;

ssl\_session\_timeout 10m;

ssl\_prefer\_server\_ciphers on;

**Figure 3-14** Enabling SSL authentication

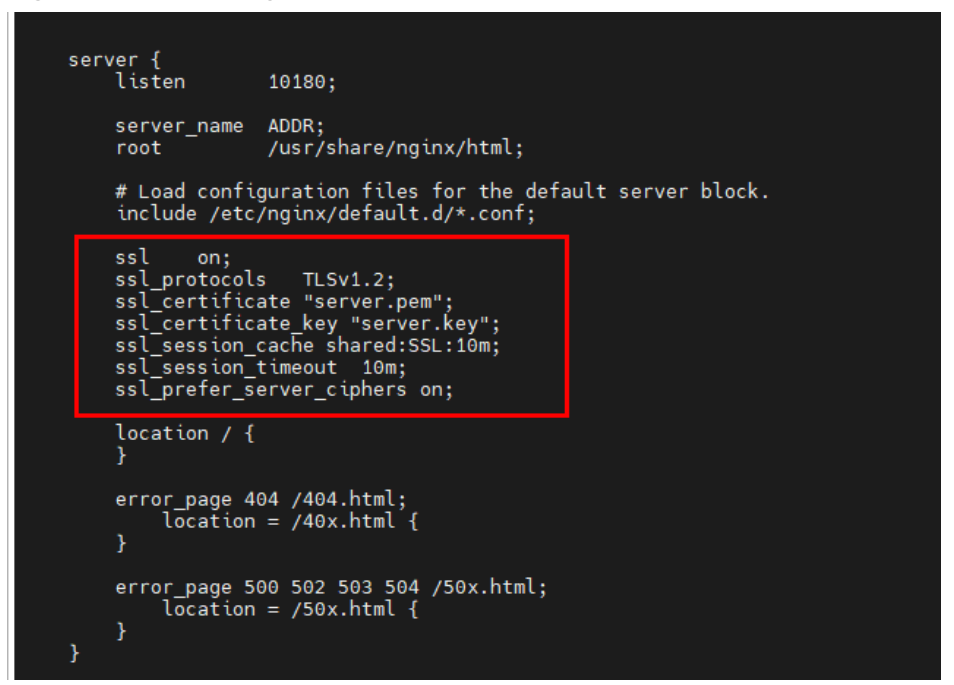

**Step 7** Configure **location**. Find **location** under **server** and add the following information to **{}** under **location**:

```
limit_except GET POST PUT
{
deny all;
}
proxy_set_header Host ADDR;
proxy_pass https://backend_hss;
proxy_set_header Upgrade $http_upgrade;
proxy_set_header Connection "upgrade";
```
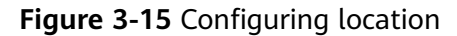

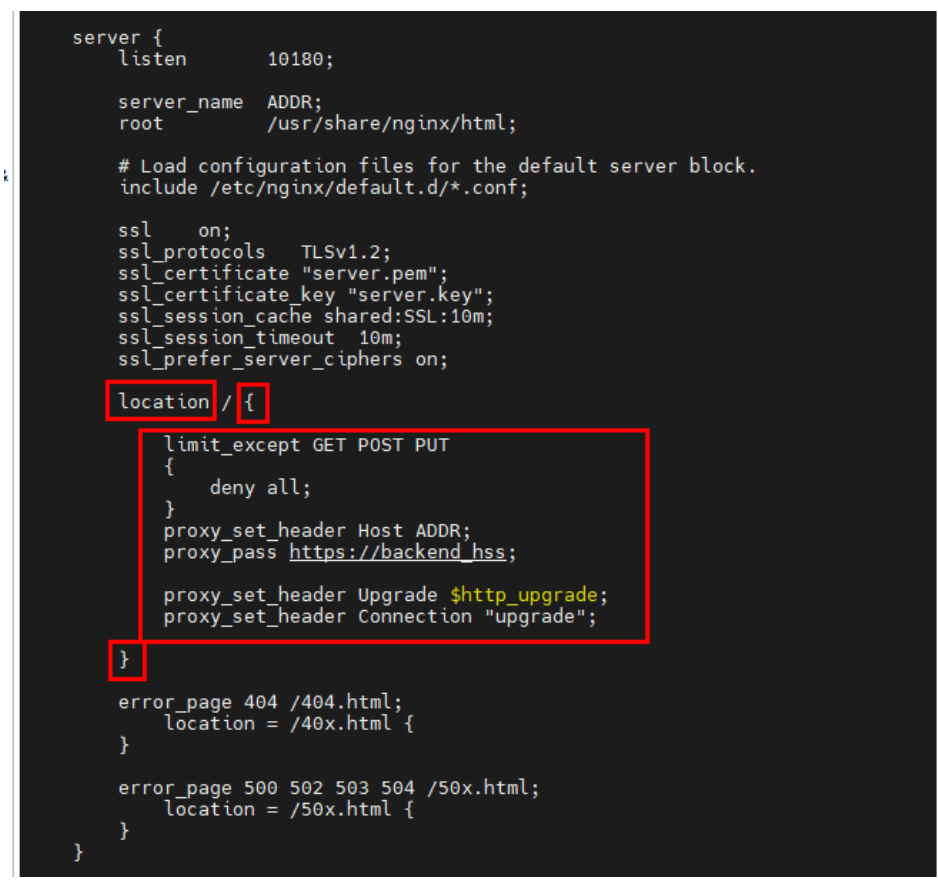

**Step 8 Optional:** Enter **ECS**, run the following command, and press **Enter** to exit. :wq!

<span id="page-37-0"></span>**Figure 3-16** Saving the settings and exiting

```
error_page 500 502 503 504 /50x.html;<br>location = /50x.html {
                À
        Ÿ
# Settings for a TLS enabled server.
并并并并并并并并并并并并并并并并并并并并并并并并并
          server {
                 ...<br>listen<br>listen
                                           443 ssl http2 default_server;<br>[::]:443 ssl http2 default_server;
                  server_name
                                           /usr/share/nginx/html;
                  root
                 ssl_certificate "/etc/pki/nginx/server.crt";<br>ssl_certificate_key "/etc/pki/nginx/private/server.key";<br>ssl_session_cache_shared:SSL:1m;<br>ssl_session_timeout_10m;<br>ssl_ciphers_PROFILE=SYSTEM;<br>sl_ciphers_PROFILE=SYSTEM;
                  ssl_prefer_server_ciphers on;
                  # Load configuration files for the default server block.<br>include /etc/nginx/default.d/*.conf;
                  location / {
                  error_page 404 /404.html;<br>} location = /40x.html
                  \overline{ }error_page 500 502 503 504 /50x.html;
                         \overline{\text{location}} = \text{750x.html}<sup>1</sup>
: wq! \blacksquare
```
**Step 9** Run the following commands in sequence to start Nginx:

sed -i "s#ADDR#`cat /usr/local/hostguard/conf/connect.conf | grep master\_address | cut -d '=' -f 2 | cut -d ':' -f 1`#g" nginx.conf

echo '\*/10 \* \* \* \* root systemctl start nginx' >> /etc/crontab

systemctl start nginx

**----End**

# **3.5.4 Step 4: Generating an Installation Package/Command**

Generate the installation command for Linux servers and the package for Windows servers.

# **Generating the Installation Command for Linux Servers**

**Step 1** Run the following command to access the **/tmp** directory:

cd /tmp

**Step 2** Run the following commands in sequence to check whether the IP address in **private ip.conf** is available:

echo `hostname -I` > private\_ip.conf

cat private ip.conf

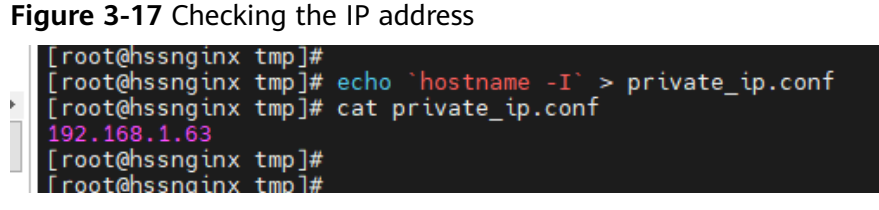

# **NOTICE**

- Check whether the IP address in **private ip.conf** is available for the proxy server. Ensure that the IP address can be connected by off-cloud servers.
- If the IP address is not available, manually change it.
- **Step 3** After confirming that the IP address is available, run the following commands in sequence to generate the installation command:
	- x86 RPM software package image:

echo -e "# for Liunx x86 CentOS EulerOS OpenSUSE Fedora\n\ncurl -k -O 'https://private\_ip:10180/package/agent/linux/x86/hostguard.x86\_64.rpm' && echo 'MASTER\_IP=private\_ip:10180' > hostguard\_setup\_config.conf && echo 'SLAVE\_IP=private\_ip:10180' >> hostguard\_setup\_config.conf && echo 'ORG\_ID=project\_id' >> hostguard\_setup\_config.conf && rpm -ivh hostguard.x86\_64.rpm && rm -f hostguard\_setup\_config.conf && rm -f hostguard\*.rpm" > x86\_rpm\_install.sh

x86 deb software package image:

echo -e "# for Liunx x86 Ubuntu Debian\n\ncurl -k -O 'https:// private\_ip:10180/package/agent/linux/x86/hostguard.x86\_64.deb' && echo 'MASTER\_IP=private\_ip:10180' > hostguard\_setup\_config.conf && echo 'SLAVE\_IP=private\_ip:10180' >> hostguard\_setup\_config.conf && echo 'ORG\_ID=project\_id' >> hostguard\_setup\_config.conf && dpkg -i hostguard.x86\_64.deb && rm -f hostguard\_setup\_config.conf && rm -f hostguard\*.deb" > x86\_deb\_install.sh

ARM RPM software package image:

echo -e "# for Liunx ARM CentOS EulerOS OpenSUSE Fedora UOS Kylin\n \ncurl -k -O 'https://private\_ip:10180/package/agent/linux/arm/ hostguard.aarch64.rpm' && echo 'MASTER\_IP=private\_ip:10180' > hostguard\_setup\_config.conf && echo 'SLAVE\_IP=private\_ip:10180' >> hostguard\_setup\_config.conf && echo 'ORG\_ID=project\_id' >> hostguard\_setup\_config.conf && rpm -ivh hostguard.aarch64.rpm && rm -f hostguard\_setup\_config.conf && rm -f hostguard\*.rpm" > arm\_rpm\_install.sh

ARM deb software package image:

echo -e "# for Liunx ARM Ubuntu Debian\n\ncurl -k -O 'https:// private\_ip:10180/package/agent/linux/arm/hostguard.aarch64.deb' && echo 'MASTER\_IP=private\_ip:10180' > hostguard\_setup\_config.conf && echo 'SLAVE\_IP=private\_ip:10180' >> hostguard\_setup\_config.conf && echo 'ORG\_ID=project\_id' >> hostguard\_setup\_config.conf && dpkg -i hostguard.aarch64.deb && rm -f hostguard\_setup\_config.conf && rm -f hostguard\*.deb" > arm\_deb\_install.sh

Change to an available IP address:

<span id="page-39-0"></span>sed -i "s#private ip#`cat private ip.conf`#g" \*install.sh && sed -i "s#project\_id#`cat /usr/local/hostguard/run/metadata.conf | grep -v enterprise\_project\_id | grep project\_id | cut -d ":" -f 2 | cut -d " " -f 2`#g" \*install.sh

# $\Box$  Note

- All the five commands must be executed. The last command that is used to change to an available IP address must be executed at last.
- The installation commands in **x86\_rpm\_install.sh** are suitable for images managed by the RPM software package in the x86 architecture, such as CentOS, EulerOS, OpenSUSE, and Fedora.
- The installation commands in **x86\_deb\_install.sh** are suitable for images managed by the .deb software package in the x86 architecture, such as Ubuntu and Debian.
- The installation commands in **arm rpm install.sh** are suitable for images managed by the RPM software package in the ARM architecture, such as CentOS, EulerOS, OpenSUSE, Fedora, UOS, and Kylin.
- The installation commands in **arm deb install.sh** are suitable for images managed by the .deb software package in the ARM architecture, such as Ubuntu and Debian.
- **Step 4** View the generated installation command, which will be used to install agents on the off-cloud Linux servers.

**Figure 3-18** Linux installation commands

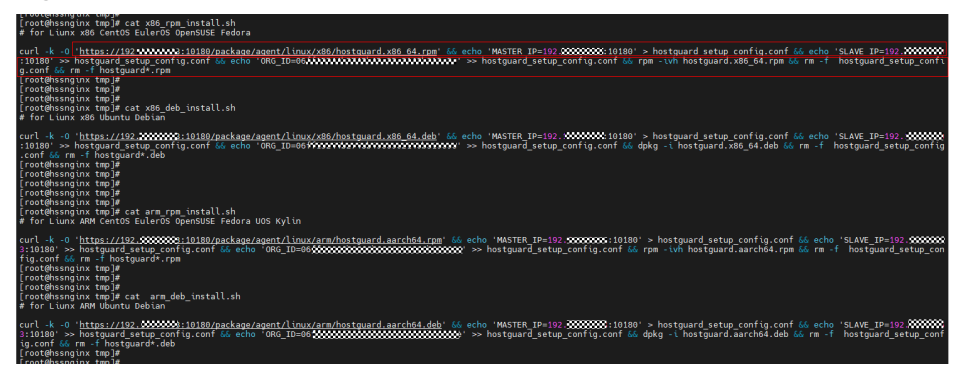

**----End**

# **Generating the Installation Package for Windows Servers**

**Step 1** Run the following command to access the **/tmp** directory:

cd /tmp

**Step 2** Run the following commands in sequence to generate the agent installation package for Windows servers:

curl -k -O https://`cat private ip.conf`:10180/package/agent/windows/ hostguard\_setup.exe && echo '[system]' > hostguard\_setup\_config.ini && echo 'master='`cat private ip.conf`':10180' >> hostguard setup config.ini && echo 'slave='`cat private\_ip.conf`':10180' >> hostguard\_setup\_config.ini && echo 'orgid='`cat /usr/local/hostguard/run/metadata.conf | grep -v enterprise\_project\_id | grep project\_id | cut -d ":" -f 2 | cut -d " " -f 2` >> hostguard\_setup\_config.ini

zip hostguard\_setup.zip hostguard\_setup.exe hostguard\_setup\_config.ini

# <span id="page-40-0"></span> $\Box$  Note

If the proxy server does not have zip commands, run the following command to install the zip plugin:

yum install -y zip

**Step 3** View the generated installation package, which will be used to install agents on the off-cloud Windows servers.

**Figure 3-19** Windows installation package

| <b>I</b> I no rime out my rub la<br>[root@hssnginx tmp]# cd /tmp/                                                                                                    |
|----------------------------------------------------------------------------------------------------|
| [root@hssnqinx tmp]#                                                                                                    |
| [root@hssnginx tmp]#                                                                                                    |
| [root@hssnqinx tmp]#                                                                                                    |
| [root@hssnginx tmp]# curl -k -0 https:// cat private ip.conf :10180/package/agent/windows/hostguard setup.exe && echo '[system]' > hostguard setup config.ini && echo 'master=' cat priv |
| ate ip.conf":10180' >> hostquard setup config.ini & echo 'slave="cat private ip.conf":10180' >> hostquard setup config.ini & echo 'orgid="cat /usr/local/hostquard/run/metadata.co       |
| nf   grep -v enterprise project id   grep project id   cut -d ":" -f 2   cut -d " " -f 2' >> hostguard setup config.ini                                                                  |
| % Total % Received % Xferd Average Speed Time<br>Time<br>Time Current                                                                                                    |
| Dload Upload Total Spent Left Speed                                                                                                    |
| 100 14.2M 0 14.2M 0<br>0 107M<br>0 --:--:-- --:--:-- --:-- 107M                                                                                                    |
| [root@hssnginx_tmp]#                                                                                                    |
| [root@hssnqinx tmp]#                                                                                                    |
| [root@hssnginx tmp]#                                                                                                    |
| [root@hssnginx tmp]#                                                                                                    |
| [root@hssnginx tmp]# zip hostquard setup.zip hostquard setup.exe hostquard setup config.ini                                                                                              |
| updating: hostquard setup.exe (deflated 0%)                                                                                                    |
| updating: hostguard setup config.ini (deflated 18%)                                                                                                    |
| [root@hssnginx tmp]#                                                                                                    |
| [root@hssnginx tmp]#                                                                                                    |
| [root@hssnginx tmp]# ll                                                                                                    |
| total 29M                                                                                                    |
| -rw------- 1 root root 431 Dec 18 23:03 arm deb install.sh                                                                                                    |
| -rw------ 1 root root 459 Dec 18 23:03 arm rpm install.sh<br>-rw------- 1 root root 99 Dec 19 09:59 hostguard setup config.ini                                                           |
| -rw------ 1 root root 15M Dec 19 09:59 hostquard setup.exe                                                                                                    |
| $-rw---1$ root root 15M Dec 19 $09:5$ ) hostquard setup.zip                                                                                                    |
| drwxr-xr-x 2 root root 60 Dec 18 20:45 is you fusia root                                                                                                    |
| -rw------- 1 root root 13 Dec 18 22:37 private ip.conf                                                                                                    |
| drwx------ 3 root root 60 Dec 18 20:43 systemd-private-4a5d7687a4f4498eb4f971f686f46d41-chronyd.service-lMw1JT                                                                           |
| drwx------ 3 root root 60 Dec 18 22:20 systemd-private-4a5d7687a4f4498eb4f971f686f46d41-nginx.service-vvIhPT                                                                             |
| drwx------ 3 root root 60 Dec 18 20:43 systemd-private-4a5d7687a4f4498eb4f971f686f46d41-systemd-logind.service-pg10jm                                                                    |
| prw-r--r-- 1 root root 0 Dec 19 09:59 wrapper-7508-1-in                                                                                                    |
| prw-r--r-- 1 root root 0 Dec 19 09:59 wrapper-7508-1-out                                                                                                    |
| -rw------- 1 root root 429 Dec 18 23:03 x86 deb install.sh                                                                                                    |
| -rw------- 1 root root 447 Dec 18 23:03 x86 rpm install.sh                                                                                                    |
| [root@hssnginx tmp]#                                                                                                    |
| <b>Econtabecnatiny tranity</b>                                                                                                    |

**----End**

# **3.5.5 Step 5: Installing Agents on Off-cloud Servers**

Install agents on off-cloud servers and manage the servers in HSS in a unified manner.

# **Installing Agents on Off-cloud Linux Servers**

Log in to an off-cloud server and copy the command generated in **[Generating](#page-37-0) [Installation Commands for Linux Servers](#page-37-0)** to the server to install an agent.

For details, see step 8 in **[Installing an Agent on Linux](https://support.huaweicloud.com/eu/usermanual-hss2.0/hss_01_0234.html)**.

# **Installing Agents on Off-cloud Windows Servers**

Copy the **hostguard\_setup.zip** package generated in **[Generating Installation](#page-39-0) [Packages for Linux Servers](#page-39-0)** to the local PC and upload it to an off-cloud Windows server to install the agent. Decompress the installation package and double-click **hostguard setup.exe** to install the agent.

# **NOTICE**

After the generated .zip installation package is copied to the local PC, you must decompress the package before installing the software. Otherwise, the installation will fail.

# <span id="page-41-0"></span>**4 Best Practices for Defense Against Ransomware**

# **4.1 What Is a Ransomware Attack?**

Ransomware attacks have become one of the biggest security challenges facing companies today. Ransomware is a type of malware attack in which the attacker locks the victim's data or asset devices and then demands a payment to unlock the data. Sometimes, attackers may not unlock the data even after receiving the ransom.

Ransomware attacks can cause interruption to your services and the leakage or loss of critical information and data. As a result, the operation, economy, and reputation of your company may be greatly affected and security problems may hinder your company development.

With ransomware attacks spiking in recent years, this malware is evolving to become stealthier, faster, and more impactful. Defending against ransomware attacks is now a major and urgent task for companies.

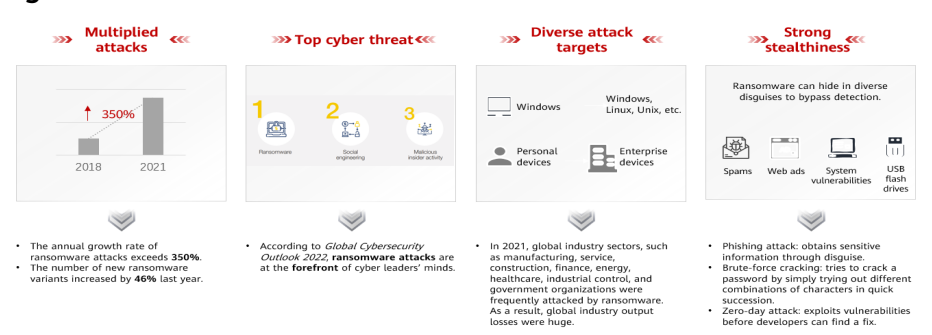

### **Figure 4-1** Ransomware overview

# **4.2 Process of Ransomware Attacks**

When attacking cloud infrastructure, attackers usually attack multiple resources in an attempt to obtain access to customer data or company secrets. The process of

<span id="page-42-0"></span>a ransomware attack can be divided into three stages: investigation and detection, intrusion and lateral movement, and extortion.

- **Intrusion**: Attackers collect basic information, look for attack vectors, enter the environment, and establish an internal foothold.
- **Lateral movement:** Attackers deploy attack resources, detect network assets, elevate access permissions, steal credentials, implant ransomware, damage the detection and defense mechanism, and expand the attack scope.
- **Encryption extortion**: Attackers steal confidential data, encrypt key data, load ransomware information, and ask for ransom.

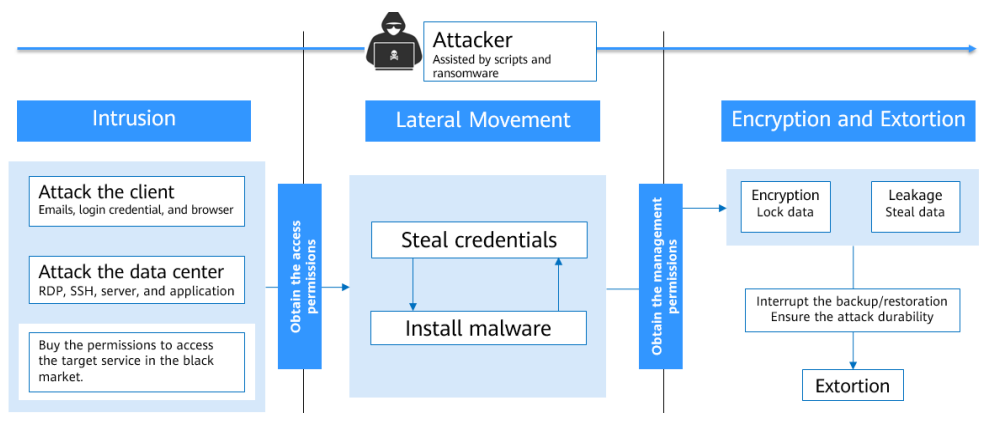

# **Figure 4-2** Extortion process

# **4.3 Protecting Against Ransomware (General Actions)**

# **Pre-event Measures**

It is difficult to decrypt the data that has been encrypted by ransomware, or to track attackers based on their digital currency transactions. The most effective way to fight ransomware attacks is to improve anti-attack capabilities.

You are advised to perform the following operations to protect your servers against ransomware:

- **Minimize the scope exposed to the Internet: Periodically scan external ports** and ensure only necessary ports are enabled.
- **Reduce system risks: Periodically scan vulnerabilities and system risk** configuration parameters to fix vulnerabilities and risks in a timely manner. In addition, pay attention to the security vulnerability information and patch information released by software vendors, and manage and fix vulnerabilities in a timely manner.
- **Enhance network access control:** Clearly define network security zones and access control rules, minimize access rights, and update access control rules in a timely manner.
- **Back up important data: Reliable data backup can minimize the loss caused** by ransomware. Encrypt the storage and periodically back up critical service data, and set proper backup retention rules to ensure that valid copies can be used to restore data once being attacked.
- **Enhance account permission control**: Assign accounts and permissions to different roles based on access control rules such as identity management and fine-grained permission control. Improve the security of privileged accounts. Properly set and save accounts and passwords for key service assets of your company. Configure two-factor authentication to identify the personnel that access key assets and reduce brute-force cracking risks.
- **Establish high-reliability service architecture**: Deploy cloud services in cluster mode. If an emergency occurs on a node, services will be switched to the standby node, improving reliability and preventing data loss. If you have sufficient resources, you can build intra-city or remote DR and backup systems. If the primary system is attacked by ransomware, your services can be quickly switched to the backup system and will not be interrupted.
- **Develop emergency plans for security incidents**: Establish an emergency organization and management mechanism to deal with cybersecurity incidents such as ransomware attacks, and specify work principles, division of responsibilities, emergency handling processes, and key measures. Once your service is attacked by ransomware, immediately start the internal cyber security emergency plan and carry out standardized emergency handling to mitigate and eliminate the impact of the ransomware attack.
- **Enhance employees' security awareness:** Improve employees' cyber security awareness through training and drills. Ensure that employees understand national cyber security laws and regulations and Huawei cyber security regulations, can identify common cyber security attacks such as phishing, have certain incident handling capabilities, and know the consequences and impacts of security incidents.

# **In-event Measures**

When an intruder bypasses the defense mechanism, if you can detect and block the intruder in a timely manner, a disaster can be avoided.

You are advised to perform the following operations once being attacked by ransomware:

- **Rapidly isolate the infected devices**: Once being attacked, immediately disconnect the network or power off the system to prevent the spread of the ransomware attack. Change the passwords of infected devices and other devices on the same LAN in a timely manner.
- **Ouickly handle the intrusion events: Perform real-time security scan on** service resources, isolate and block the ransomware, block the source IP addresses of the ransomware and the IP addresses suspected of brute-force attacks, and block the running, communication, and connection of the ransomware.

# **Post-event Measures**

Currently, ransomware attacks develop rapidly and no tools can provide 100% protection. Once being attacked, restore your services in a timely manner and harden network security to reduce the impact of the ransomware attacks.

You are advised to perform the following restoration operations:

- <span id="page-44-0"></span>● **Use backup data to restore services**: Determine the data restoration scope, sequence, and backup version based on the backup status of the attacked device, and use the backup data to restore services.
- **Check and fix network risks:** Identify system vulnerabilities based on ransomware attack paths. Check and fix the system vulnerabilities.

# **4.4 Huawei Cloud Ransomware Prevention Solution (HSS+CBR)**

# **4.4.1 Overview**

In addition to the general actions for protecting against ransomware (**[Protecting](#page-42-0) [Against Ransomware \(General Actions\)](#page-42-0)**), both HSS and CBR can improve your comprehensive ransomware defense capability.

Currently, ransomware is frequently upgraded and evolved. HSS can detect ransomware and identify system risks, but it cannot provide protection against 100% of the viruses out there. You can use CBR to improve ransomware prevention capabilities and reduce the impact of ransomware attacks. If only CBR is configured, the system may fail to restore the data generated between the last backup and the ransomware attack. You can use HSS to detect ransomware in real time and minimize data loss. Therefore, you are advised to use both HSS and CBR to protect companies before, during, and after ransomware attacks.

- **Pre-event: Quickly Detect and Resolve Ransomware Attacks** For details, see **[Identifying and Fixing Ransomware](#page-46-0)**.
- **In-event: Detect, Isolate, and Block Ransomware Attacks in Real Time** For details, see **[Enabling Ransomware Prevention and Backup](#page-48-0)**.
- **Post-event: Minimize Losses and Quickly Recover Services** For details, see **[Restoring Server Data](#page-51-0)**.

# **Ransomware Protection Configuration**

According to Huawei Cloud security event statistics, using HSS and CBR together can greatly improve your comprehensive ransomware defense capabilities. To provide strongest ransomware protection with these services, you are advised to enable the ransomware protection policy of the HSS premium edition and enable and configure hour-level permanent CBR backup.

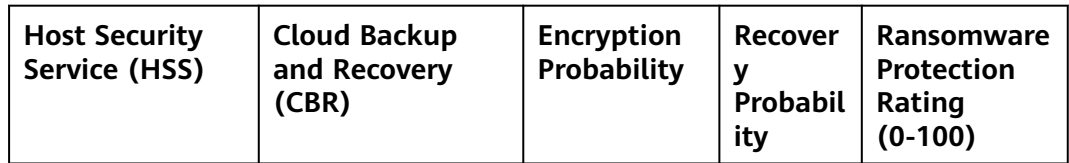

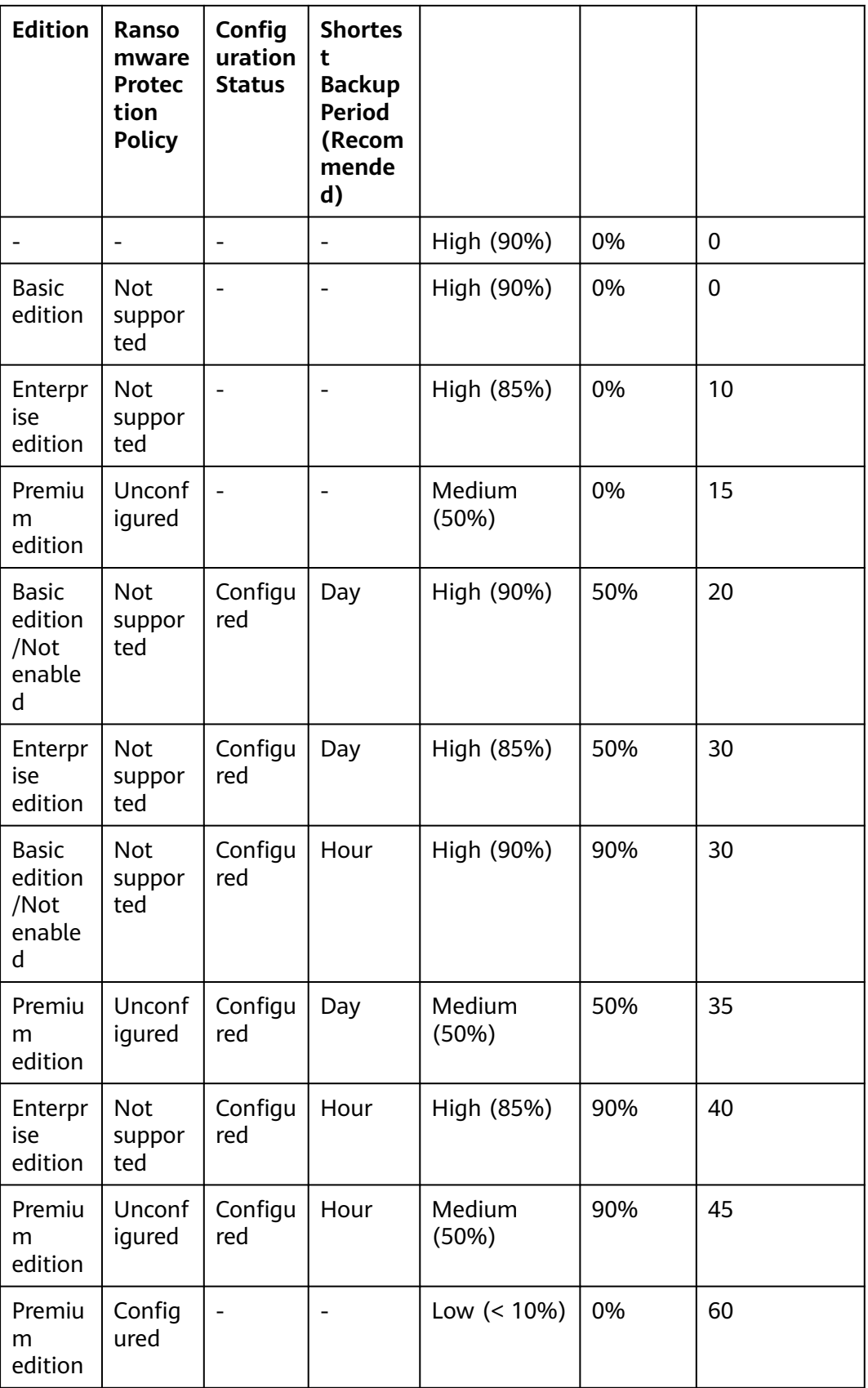

<span id="page-46-0"></span>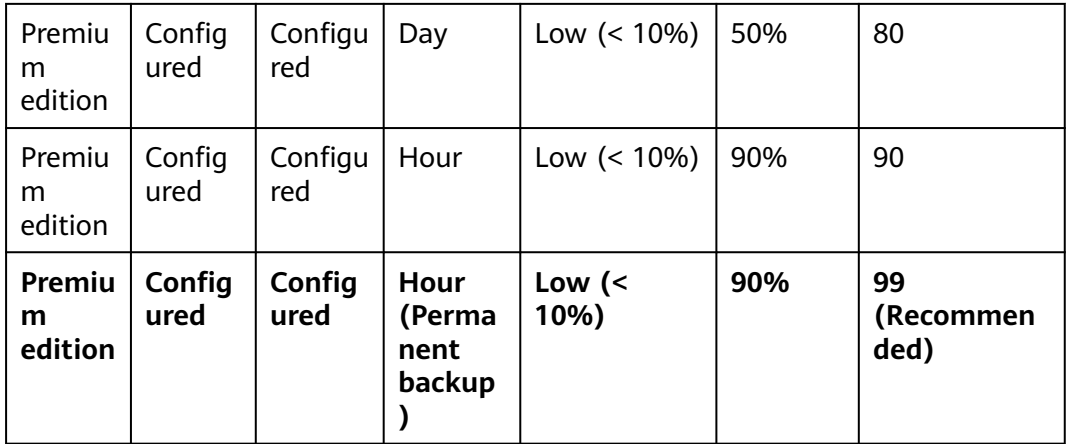

# **4.4.2 Identifying and Fixing Ransomware**

Once being attacked by ransomware, we need to identify and isolate ransomware and back up and restore service data in a timely manner. Huawei Cloud Host Security Service uses ransomware detection engines and dynamic honeypots to prevent ransomware from intruding your system, encrypting data, or spreading to other devices. HSS can detect and remove ransomware in seconds, back up and recover service data in minutes, and provide industry-leading ransomware prevention and control capabilities.

According to the statistics of Huawei Cloud on security intrusion events, 90% of ransomware attacks are results of weak passwords, vulnerability exploits, and unsafe baseline settings. Identifying and fixing risks before real intrusions can significantly improve the system security. Huawei Cloud Host Security Service helps you quickly identify risks and provides one-click repair to reduce enterprise O&M costs.

# **Increasing Password Strength**

HSS automatically scans servers every early morning for common weak passwords and **[the passwords you banned](https://support.huaweicloud.com/eu/usermanual-hss2.0/hss_01_0044.html#section3)**. You can then ask the weak password users to set stronger passwords. HSS can detect weak passwords in SSH, FTP, and MySQL.

- **Step 1** Log in to the management console.
- **Step 2** In the upper left corner of the page, select a region, click  $\equiv$ , and choose **Security & Compliance** > **Host Security Service**.
- **Step 3** In the navigation pane on the left, choose **Prediction** > **Baseline Checks**.
- **Step 4** Click the **Common Weak Password Detection** tab to view the weak passwords of the server.
- **Step 5** Log in to servers to harden weak passwords based on the server names, account names, and account types corresponding to the detected weak passwords.

After hardening weak passwords, you are advised to perform **[manual scan](https://support.huaweicloud.com/eu/usermanual-hss2.0/hss_01_0303.html#section5)** immediately.

**----End**

# **Hardening Baseline Configurations**

HSS scans your software for unsafe settings every early morning and provides suggestions. You can modify your settings accordingly to enhance server security.

- **Step 1** Log in to the management console.
- **Step 2** In the navigation pane on the left, choose **Prediction** > **Baseline Checks**.
- **Step 3** Click the **Unsafe Configurations** tab to view the unsafe configurations of the server.
- **Step 4** Click the target baseline name. The baseline details page is displayed.
- **Step 5** Click the **Check Items** tab and click **Failed** to view baseline risk items.
- **Step 6** Click **View Details** in the **Operation** column of a check item to view the modification suggestions and affected servers.
- **Step 7** Log in to the affected server and harden the configuration based on the modification suggestions.
- **Step 8** After hardening a configuration, click **Verify** in the **Operation** column to verify the hardening result.

### $\Box$  Note

You are advised to repeat the preceding steps to fix all high-risk configurations.

**----End**

# **Fixing Vulnerabilities**

By default, HSS automatically performs a comprehensive vulnerability detection every week and provides fixing suggestions. You can fix the vulnerabilities based on the suggestions. You can also configure the automatic vulnerability detection period. For details, see .

### $\cap$  note

There are four levels of vulnerability fix priorities: critical, high, medium, and low. You are advised to fix vulnerabilities of the critical and high levels promptly and fix vulnerabilities of the medium and low levels based on service requirements.

- **Step 1** Log in to the management console.
- **Step 2** In the navigation pane on the left, choose **Prediction** > **Vulnerabilities**. The vulnerability management page is displayed.
- **Step 3** Click the **Linux Vulnerabilities**, **Windows Vulnerabilities**, **Web-CMS Vulnerabilities**, and **Application Vulnerabilities** tabs to view the vulnerabilities of the server.

### **Step 4** Fix vulnerabilities based on vulnerability types.

Linux and Windows vulnerabilities

In the row of the vulnerability you want to fix, click **Fix** in the **Operation** column.

You can also select multiple vulnerabilities and click **Fix** in the upper left corner of the vulnerability list to fix them in batches.

- <span id="page-48-0"></span>Web-CMS vulnerabilities and application vulnerabilities
	- a. Click a vulnerability name to view vulnerability fixing suggestions.
	- b. Log in to the server affected by the vulnerability and manually fix the vulnerability.

Vulnerability fixing may affect service stability. You are advised to use either of the following methods to avoid such impacts:

- Method 1: Create a new VM to fix the vulnerability.
	- 1) Create an image for the ECS to be fixed. For details, see **[Creating a Full-ECS Image from an ECS](https://support.huaweicloud.com/eu/usermanual-ims/ims_01_0216.html)**.
	- 2) Use the image to create an ECS.

For details, see **[Creating an ECS from an Image](https://support.huaweicloud.com/eu/usermanual-ims/ims_01_0302.html)**.

- 3) Fix the vulnerability on the new ECS and verify the result.
- 4) Switch services over to the new ECS and verify they are stably running.
- 5) Release the original ECS.

If a fault occurs after the service switchover and cannot be rectified, you can switch services back to the original ECS.

- Method 2: Fix the vulnerability on the target server.
	- 1) Create a backup for the ECS to be fixed.
	- 2) Fix vulnerabilities on the current server.
	- 3) If services become unavailable after the vulnerability is fixed and cannot be recovered in a timely manner, use the backup to restore the server.

# $\Box$  Note

- Use method 1 if you are fixing a vulnerability for the first time and cannot estimate impact on services. In this way, you can release the ECS at any time to save costs if the vulnerability fails to be fixed.
- Use method 2 if you have fixed the vulnerability on similar servers before.
- c. After a vulnerability is fixed, click the vulnerability name to go to the vulnerability details page.
- d. Click the **Affected** tab and choose **More** > **Verify** in the **Operation** column of an affected asset or IP address to verify the vulnerability fixing result.

**----End**

# **4.4.3 Enabling Ransomware Prevention and Backup**

Once being attacked by ransomware, we need to identify and isolate ransomware and back up and restore service data in a timely manner. HSS uses ransomware detection engines and dynamic honeypots to prevent ransomware from intruding your system, encrypting data, or spreading to other devices. HSS can detect and remove ransomware in seconds, back up and recover service data in minutes, and provide industry-leading ransomware prevention and control capabilities.

You can enable ransomware prevention and backup to defend against ransomware attacks and reduce service loss risks, enhancing the ransomware prevention capabilities.

# **Step 1: Enabling Ransomware Prevention**

If the version of the agent installed on the Linux server is 3.2.8 or later or the version of the agent installed on the Windows server is 4.0.16 or later, ransomware prevention is automatically enabled with the HSS premium, WTP, or container edition. If the agent version does not support the automatic enabling of ransomware prevention, you can manually enable it.

- **Step 1** Log in to the management console.
- **Step 2** Choose **Prevention** > **Ransomware Prevention**.
- **Step 3** Click the **Protected Servers** tab.
- **Step 4** In the **Ransomware Prevention Status** column of a server, click **Enable**.

You can also select multiple servers and click **Enable Ransomware Prevention** above the server list.

- **Step 5** In the **Enable Ransomware Prevention** dialog box, confirm the server information and select a protection policy.
- **Step 6** Click **OK**.

If the **Ransomware Prevention Status** of the server changes to **Enabled**, ransomware protection is enabled successfully.

**----End**

# **Step 2: Configuring a Ransomware Prevention Policy**

Configure honeypot file directories, excluded directories, and protected file types based on service requirements.

- **Step 1** Log in to the management console.
- **Step 2** Choose **Prevention** > **Ransomware Prevention**.
- **Step 3** Click the **Protected Servers** tab.
- **Step 4** In the row of the target server, click the policy name in the **Policy** column. The **Edit Policy** page is displayed.
- **Step 5** Configure the policy information by referring to **Table 4-1**.

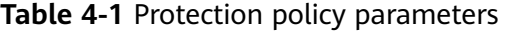

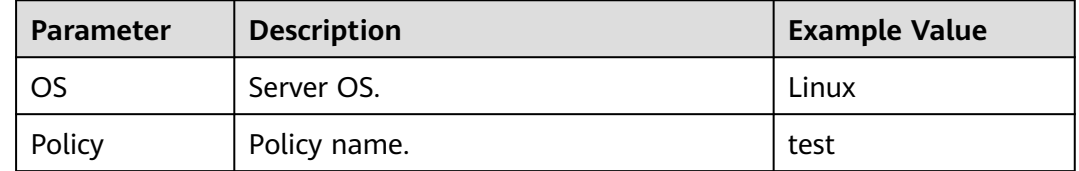

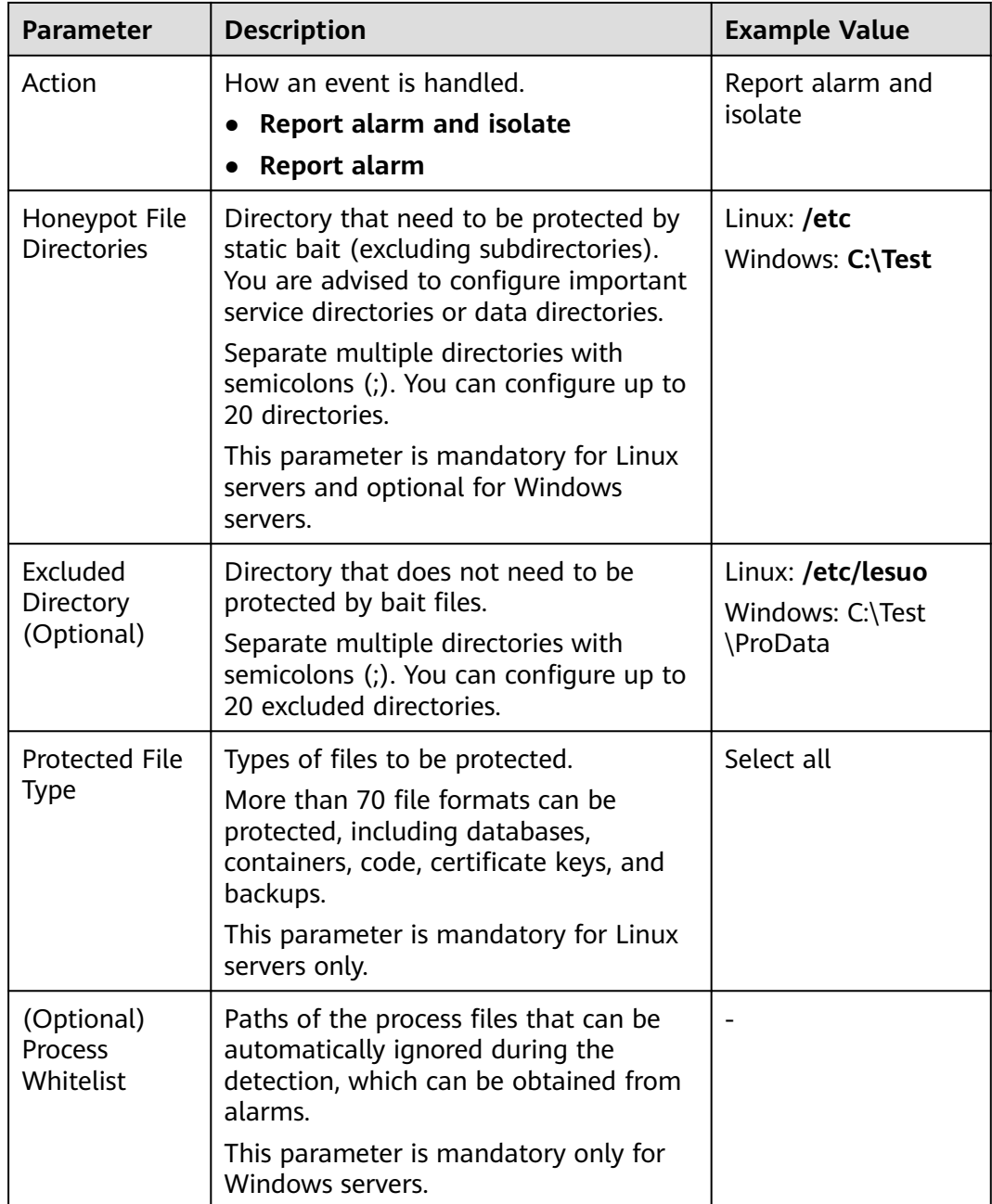

**Step 6** Confirm the policy information and click **OK**.

**----End**

# **Step 3: Enabling Backup**

To prevent service loss caused by ransomware attacks, enable the backup function for your servers to periodically back up service data.

# $\Box$  Note

If you do not have available vaults, purchase one by referring to and then enable the backup function.

- <span id="page-51-0"></span>**Step 1** Log in to the management console.
- **Step 2** Choose **Prevention** > **Ransomware Prevention**.
- **Step 3** Click the **Protected Servers** tab.
- **Step 4** Select a server and click **Enable Backup** in the upper part of the server list.

# **Figure 4-3** Enabling backup

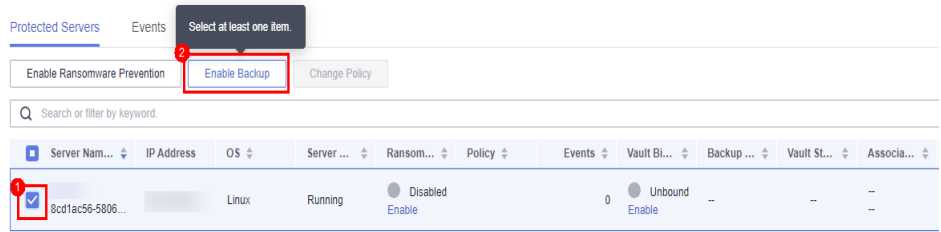

### **Step 5** In the **Enable Backup** dialog box, select a vault.

### $\Box$  Note

A vault that meets the following conditions can be bound:

- The vault is in **Available** or **Locked** state.
- The backup policy is in **Enabled** state.
- The vault has backup capacity available.
- The vault is bound to fewer than 256 servers.

### **Step 6** Click **OK**.

**----End**

# **4.4.4 Restoring Server Data**

Currently, ransomware attacks develop rapidly and no tools can provide 100% protection. Backup and recovery can help you minimize the loss after ransomware attacks. Huawei Cloud CBR can quickly restore your services and ensure secure service running.

Before using the backup data to restore the service data of a server, check whether the backup is available. If the backup is available, restore the key service system first.

# **Procedure**

- **Step 1** Log in to the management console.
- **Step 2** In the navigation pane on the left, choose **Prevention** > **Ransomware Prevention**. The ransomware prevention page is displayed.
- **Step 3** Click the **Protected Servers** tab.
- **Step 4** In the **Operation** column of the target server, click **More** > **Restore Data**.
- **Step 5** In the displayed **Backups** page, select the backup data you want to restore.
- **Step 6** In the **Operation** column of the target backup data, click **Restore Data**.
- **Step 7** In the displayed dialog page, confirm the server information and configure parameters such as the disk for storing data.
	- **Restart the server immediately after restoration**: If you select this option, the server will be automatically restarted during data restoration.
	- **Disk Backup**: Specify a storage disk for the data source you want to back up.
- **Step 8** Click **OK**.

**----End**

# <span id="page-53-0"></span>**5 Installing the Host Security Service Agent Using CBH**

# **Scenario**

If you have purchased the Huawei Cloud Cloud Bastion Host (CBH) professional edition, you can use CBH to install the Host Security Service agent on your server. You do not need to obtain the server account and password or run complex installation commands. You can easily install the agent on one or more servers.

# **Prerequisites**

- You have purchased the CBH professional edition and managed server resources through the CBH.
	- For details, see **[Purchasing a CBH Instance](https://support.huaweicloud.com/eu/usermanual-cbh/cbh_02_0002.html)** and **[Managing Host Resources](https://support.huaweicloud.com/eu/usermanual-cbh/cbh_02_0018.html) [Using CBH](https://support.huaweicloud.com/eu/usermanual-cbh/cbh_02_0018.html)**.
- The server where the agent is to be installed is a Linux server of the SSH protocol type, and the network connection of the server is normal.
- You have obtained the system administrator account of the CBH.

# **Procedure**

- **Step 1** Use the system administrator account to **[Log In to the CBH System](https://support.huaweicloud.com/eu/qs-cbh/cbh_06_0002.html)**.
- **Step 2** In the navigation tree on the left, choose **Operation** > **Fast Operation**. The **Fast Operation** page is displayed.
- **Step 3** Click the **Script Console** tab.

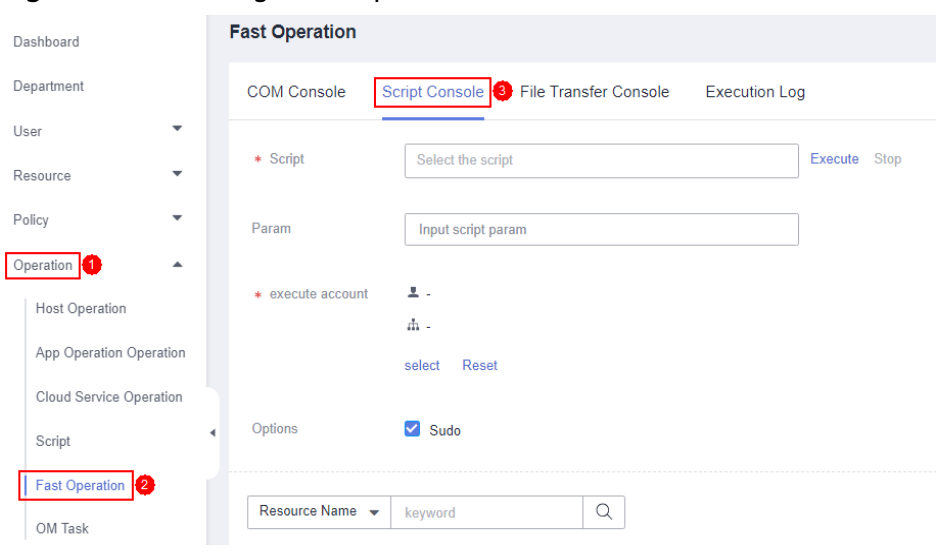

**Figure 5-1** Accessing the Script Console

**Step 4** Configure script O&M information. **Script O&M parameters** describes the parameters.

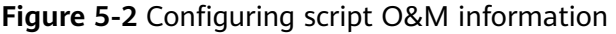

| <b>COM Console</b> |                                                                | Script Console File Transfer Console | <b>Execution Log</b> |         |             |
|--------------------|----------------------------------------------------------------|--------------------------------------|----------------------|---------|-------------|
| * Script           | HSS-Agent.sh<br>1                                              |                                      |                      | Execute | <b>Stop</b> |
| Param              | Input script param                                             |                                      |                      |         |             |
| * execute account  | $\blacksquare$ root@ecs-8ce5<br>击.<br><b>2</b> select<br>Reset |                                      |                      |         |             |
| Options            | Sudo                                                           |                                      |                      |         |             |

**Table 5-1** Script O&M parameters

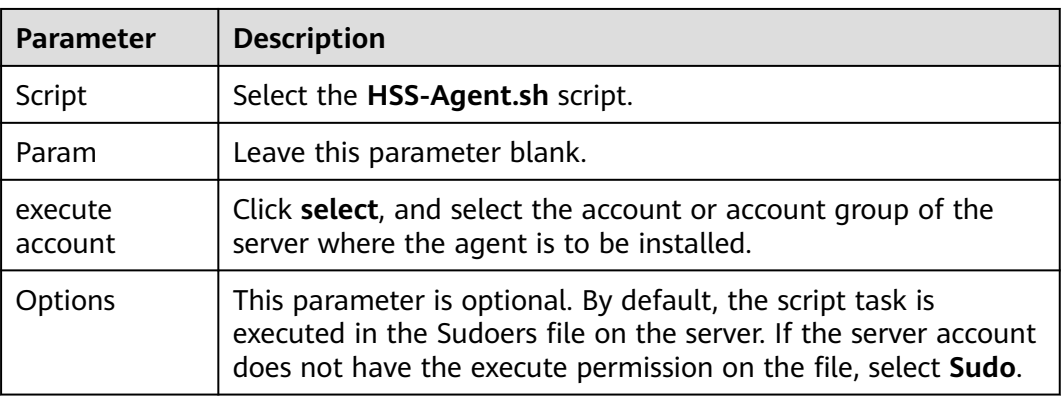

# **Step 5** Click **Execute**.

#### **Figure 5-3** Executing a script task

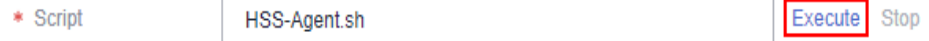

**Step 6** After the script task is successfully executed, click **Collapse** in the **Result** column to expand the execution result.

If **install finished.[OK]** is displayed, the agent is successfully installed.

## **Figure 5-4** Successfully executed a script task

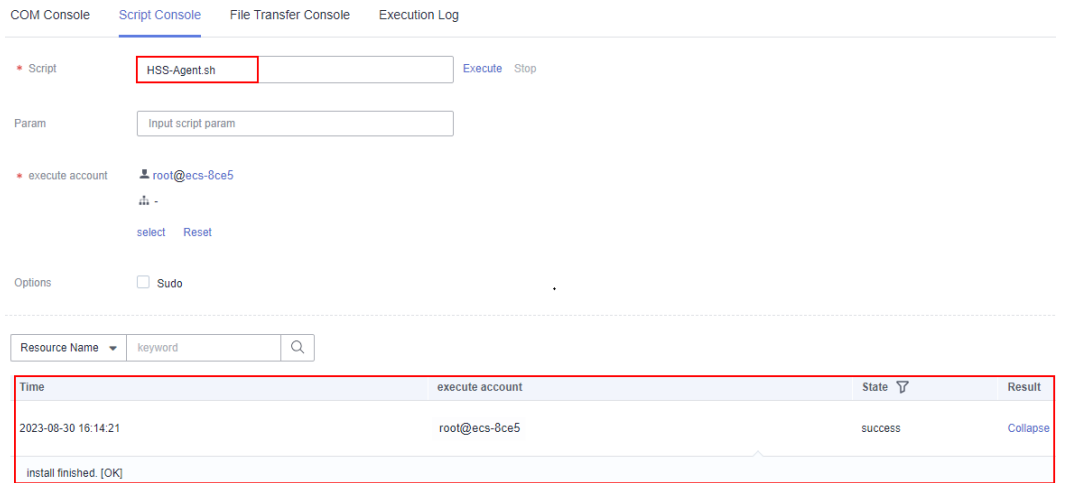

**Step 7** On the Host Security Service console, confirm the agent installation result.

- 1. Log in to the Host Security Service console.
- 2. In the navigation tree on the left, choose **Asset Management** > **Servers & Quota**.
- 3. On the **Servers** tab page, check the agent status of the target server, as shown in **Checking the agent status**.

If the agent status is **Online**, the agent is successfully installed.

#### **Figure 5-5** Checking the agent status

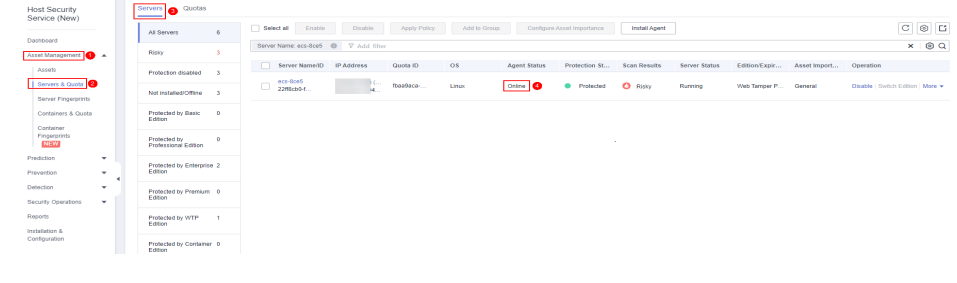

**----End**

# **A Change History**

<span id="page-56-0"></span>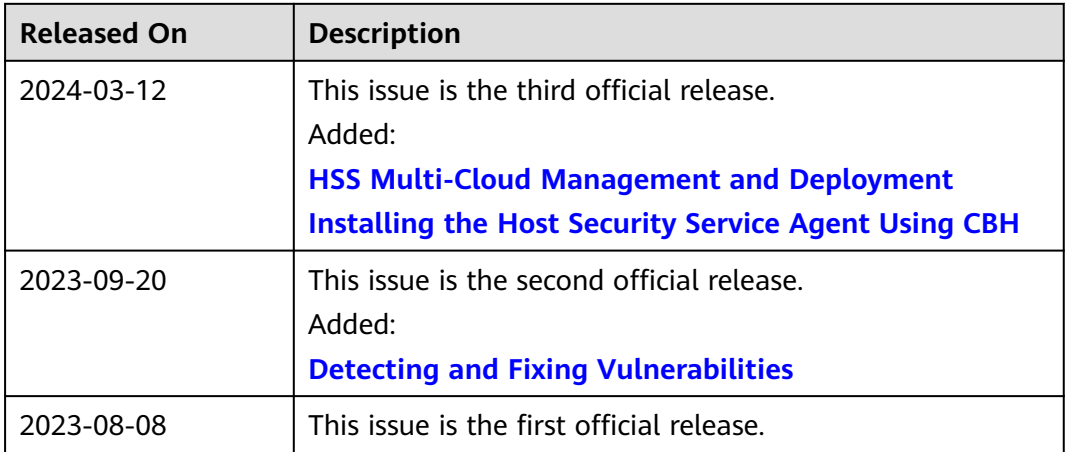